# **Соответствие FCC**

Это устройство отвечает части 15 правил FCC. Что является соответствующим следующих положениям: (1) Это устройство не может вызвать вредного излучения, и

(2) Это устройство должно выдерживать любое облучение, включая такое, которое может вызвать Hewendtenbhoe Rhughue

#### Примечание:

Это оборудование было проверено и отвечает условиям для цифровых устройств класса B, в соответствии с частью 15 правил FCC. Эти лимиты разработаны, чтобы предоставить защиту от вредного облучения в жилых помещениях. Это оборудование генерирует, использует и может излучать радиочастоты и, если оно не установлено и использовано по инструкции, может вызвать помехи. Тем не менее, нет гарантии отсутствия помех при соответствующей установке. Если это оборудование вызовет помехи в радио или теле приеме, которые могут быть определенными с помощью поднесения-отдаления оборудования, пользователю рекомендуется попробовать исправить это одним из следующих путей:

-Переориентируйте или переместите антенну приема. -Увеличьте расстояние между оборудованием и приемником. -Подсоедините устройство к другой, чем приемник, розетке. -Проконсультируйтесь у продавца или специалиста ТВ/радио.

Использования защищенного кабеля требуется в соответствии с лимитами Класса подпункта В части 15 FCC правил.

Не вносите никаких изменений или модификаций к оборудованию кроме определенных в руководстве. Если такие изменения или модификации были внесены, Вы имеете право требовать прекращения использования оборудования.

# **ИНФОРМАЦИЯ О ТОРГОВЫХ МАРКАХ**

- Microsoft $^\circledR$  и Windows $^\circledR$  зарегистрированные товарные знаки корпорации Microsoft.
- Pentium $^{\circledR}$  зарегистрированный товарный знак корпорации Intel.
- Macintosh зарегистрированный товарный знак корпорации Apple Computer
- SD<sup>TM</sup> является торговой маркой.
- Другие названия и продукты могут быть торговыми марками или зарегистрированными товарными знаками их соответствующих собственников.

# **ПРОЧИТАЙТЕ ЭТО СНАЧАЛА**

#### Примечания:

- 1. Внешний вид и спецификация могут быть изменены без предупреждения. Это относится к спецификации, програмному обезпечению, драйверам и данной инструкции. Последня является общим справочным руководством для данного изделия.
- 2. Продукты и аксессуары, которые Вы получаете с цифровой камерой, могут отличаться от указанных в руководстве. Что является следствием того, что различные диллеры могут изменять комплектацию продукта и аксессуаров, исходя из рыночных требований. Особенно это касается аксессуаров, например: аккумуляторы, зарядные устройства, адаптеры, карточки памяти, кабеля, сумки/чехлы. Возможен уникальный цвет а также тип и емкость оперативной памяти.
- 3. Картинки даны для пояснения и могут не отвечать истинному виду цифровой камери.
- 4. Производитель не несет отвественность за любые ошибки или различия в инструкции.
- 5. За обновлениями драйверов обращайтесь на наш сайт.

# **СЛУЖБА ПОДДЕРЖКИ ПОЛЬЗОВАТЕЛЕЙ (на територии СНГ)**

Если в этой инструкции у Вас возникнут вопросы, ответы на которые Вы не знаете, пожайлуста, свяжитесь со службой пользователей

- через сайт http://www.ufo.ua
- електронный адрес info $@$ ufo.ua
- по телефону 8-800-501-64-30 (по Украине с городских номеров звонки бесплатные).

# **ИНСТРУКЦИИ ПО БЕЗОПАСНОСТИ**

Прочитайте и поймите все Предулреждения и Осторожно перед использованием этого продукта.

## ПРЕДУПРЕЖДЕНИЯ

# Если инородные объекты или вода попала в фотоаппарат,<br>выключите его и выньте аккумуляторы.

Дальнейшее использование в этом состоянии может вызвать возгорание или

поражения током. Проконсультутесь у продавца.

Если фотоаппарат упал или корпус получил повреждение, выключите<br>его и выньте аккумуляторы.

Дальнейшее использование в этом состоянии может вызвать возгорание или

поражения током. Проконсультутесь у продавца.

# Не разбирайте, не изменяйте конструкцию или не старайтесь<br>самостоятельно починить фотоаппарат.

Это может вызвать возгорание или поражение током. Для ремонта проконсультутесь у продавца.

#### Используйте сетевой адаптер только с напряжением электропитание соответственно указанному на маркировке.

Использования с любым другим напряжением электропитания может вызвать возгорание или поражение током.

#### Не использовать фотоаппарат возле воды.

Это может вызвать возгорание или поражение током. Пользуйтесь соответствующими футлярами/сумками при дожде, снега или на пляже.

#### Не размещайте фотоаппарат на наклоненной или нестойкой поверхности.

Это может привести к падению или опрокидыванию фотоаппарата что приведет к его повреждению.

#### Держите аккумуляторы подальше от детей.

Попадание аккумулятора внутрь организма может вызвать отравление. Если аккумулятор был

случайно проглочен, немедленно обратитесь к врачу.

# Не использовать фотоаппарат во время ходьбы или за рулем<br>автомобиля или мотоцикла.

Это может привести к падению или аварии.

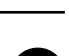

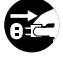

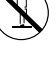

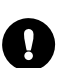

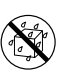

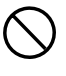

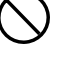

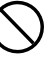

# **ОСТОРОЖНО**

### Осторожно вставьте элементы питания обращая внимание на полярность (+ или -) контактов.

Вставка аккумуляторов с неверной полярностью может вызвать возгорание и повреждения камеры в следствии вытока электролита

#### Не пользуйтесь вспышкой близкого от глаз.

Это может причинить вред зрению человека.

**Не давите на РК монитор.**<br>Это может повредить стекло на экране или вызвать выток внутренней жидкости. Если внутренняя жидкость попадет в глаза или на другие органы, прополошите пресной волой. Если внутренняя жилкость попала в глаза, обратитесь за помощью к врачу.

# Фотоаппарат это высокоточный прибор. Не бросайте его, не трусите<br>или не используйте чрезмерную силу при работаете с камерой.

Это может вызвать повреждения аппарата.

# Не используйте аппарат в сырых, влажных, дымных или запыленных<br>местах.<br>Это может вызвать возгорание или поражение электрическим током .

# Не вынимайте злементы питания немедленно после длительного периода<br>беспрерывного использования.

Аккумулятор становится горячим при использовании. Прикосновенье к горячему

аккумулятору может вызвать ожоги.

# Не заварачивайте фотоаппарат и не накрывайте его.<br>Отсутствие охлаждения может вызвать деформацию корпуса или привести

к возагоранию. Используйте фотоаппарат в хорошо вентилируемых помещениях.

# Не оставляйте фотоаппарат в местах, где температура может существенным<br>образом подняться, как например внутренняя часть автомобиля.<br>Это может неблагоприятно повлиять на корпус или части внутри,

приводя к возгоранию.

# Прежде чем переносить фотоаппарат, отсоедините шнуры и кабели.<br>Невыполнения этого правила может привести к повреждению кабелей, либо привести

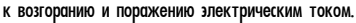

# **Примечания по использованию аккумуляторов**

При использовании аккумуляторов внимательно прочитайте и строго придерживайтесь Инструкций по

Безопасности и примечания, которые приведенны ниже:

о Используйте только определенный аккумулятор (650 мАч, 3,7 В)

о Избегайте использование аккумуляторов при низких температурах поскольку это может сократить срок службы аккумулятора и уменьшить производительность фотоаппарата.

о Если Вы используете новые аккумуляторы, или после значительного перерыва в работе (исключив использование аккумуляторов, которые имеют просроченную дату) может изменится количество снимков, которые могут быть получены. Таким образом, для увеличения производительности мы рекомендуем полностью зарядить и разрядить аккумулятор как минимум один раз перед использованием.

о Аккумулятор может быть теплым при беспрерывном использовании фотоаппарата. Это нормально и безопасно. о Если вы не будете использовать аккумуляторы долгий период времени, вынимайте их из аппарата для предотвращения вытока электролита или коррозии.

о Если аккумулятор не будет использован долгое временя, храните его в разряженном состоянии. Если аккумулятор пребывает долго в полностью заряженном состоянии его производительность может снизится.

o Всегда держите контакты в незагрязненном состоянии.

o Существует риск взрыва, если аккумулятор заменен некорректно.

о Использованные аккумуляторы утилизируйте соответственно инструкциям.

о Мы рекомендуем первый раз заряжать аккумуляторы не менее 8 часов.

# **СОДЕРЖАНИЕ**

# **8. ВВЕДЕНИЕ**

Краткий обзор....................................................................8 Комплектация..................................................................10

# **11. НАЧАЛЬНЫЕ СВЕДЕНИЯ О ВАШЕЙ КАМЕРЕ**

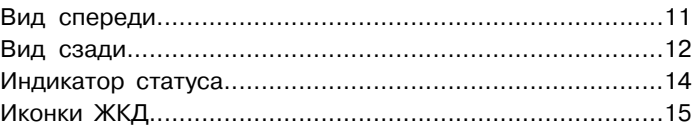

# **17. СНАЧАЛА**

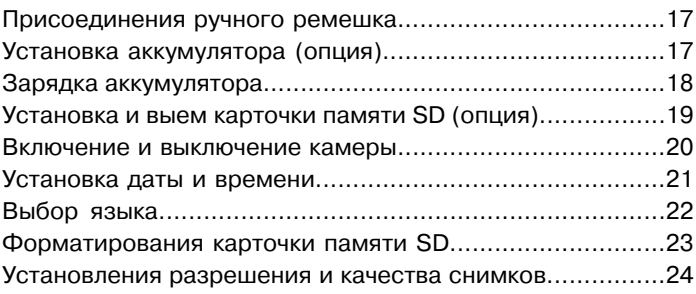

# **26. РЕЖИМ СЪЕМКИ**

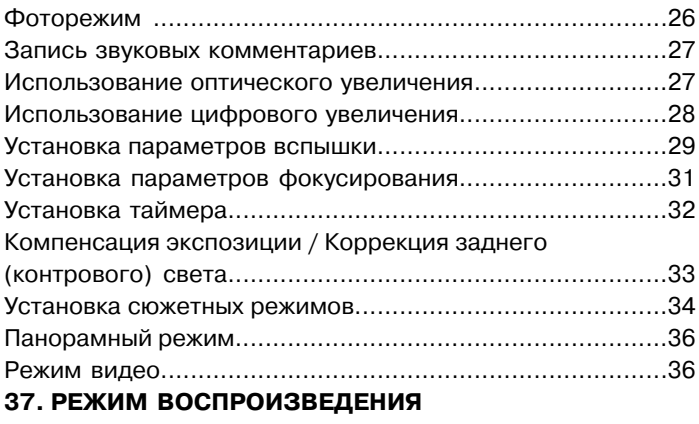

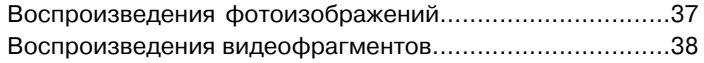

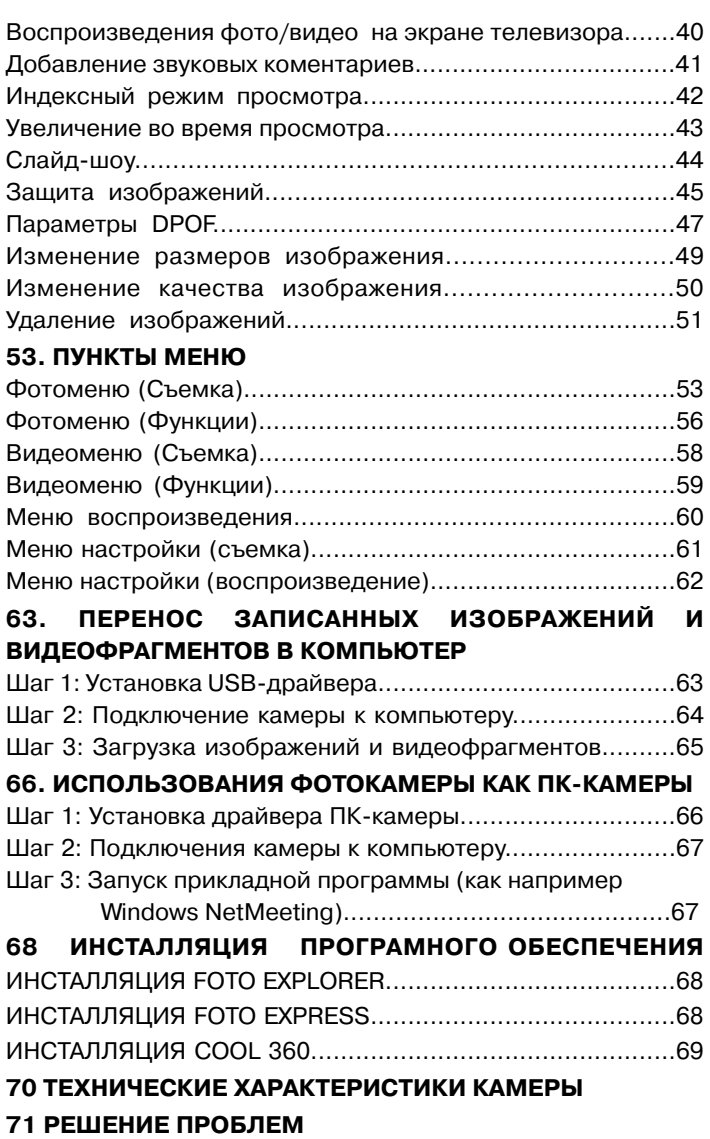

# **ВВЕДЕНИЕ**

# Краткий обзор

Поздравляем Вас с покупкой нового цифрового фотоаппарата.

Получение высококачественных цифровых изображений станет быстрым и легким с этим современным аппаратом. С 6.2 мегапиксельной ССD матрицей этот аппарат способен снимать с разрешением до 2816 х 2112 пикселей.

#### Другие особенности камеры:

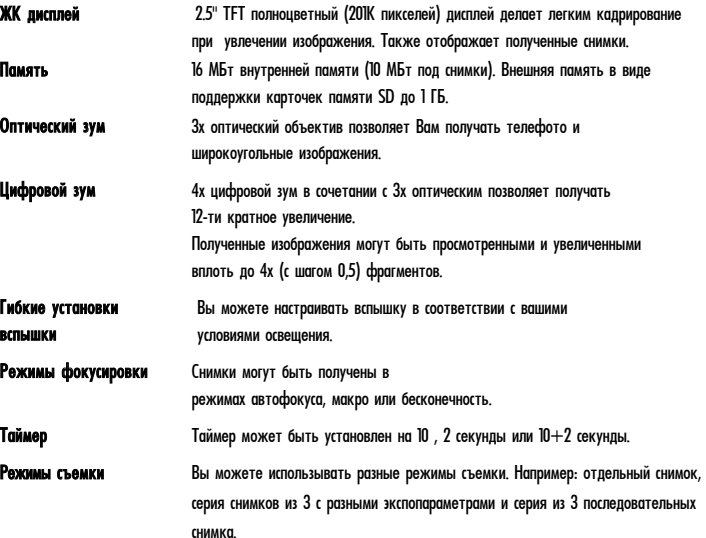

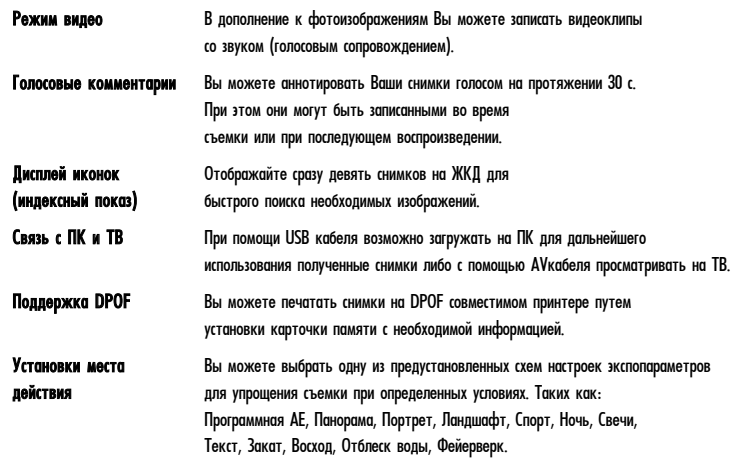

# Комплектация

Внимательно распакуйте Ваш комплект и убедитесь, что есть в наличии следующие элементы. Если они имеют повреждения или чего-нибудь не хватает срочно обратитесь к продавцу.

#### Основные элементы:

- Цифровая камера
- AV кабель
- Инструкция пользователя
- USB кабель
- CD-ROM з с программным обеспечением
- Ремешок
- Сумка
- Адаптер

#### Необязательные (опциональные) аксессуары:

- Карточка памяти SD
- Сетевой адаптер
- Литий-Ионный аккумулятор
- Зарядное устройство

# **НАЧАЛЬНЫЕ СВЕДЕНИЯ О ВАШЕЙ ЦИФРОВОЙ КАМЕРЕ**

# **Вид спереди**

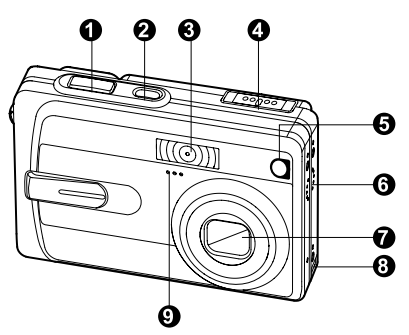

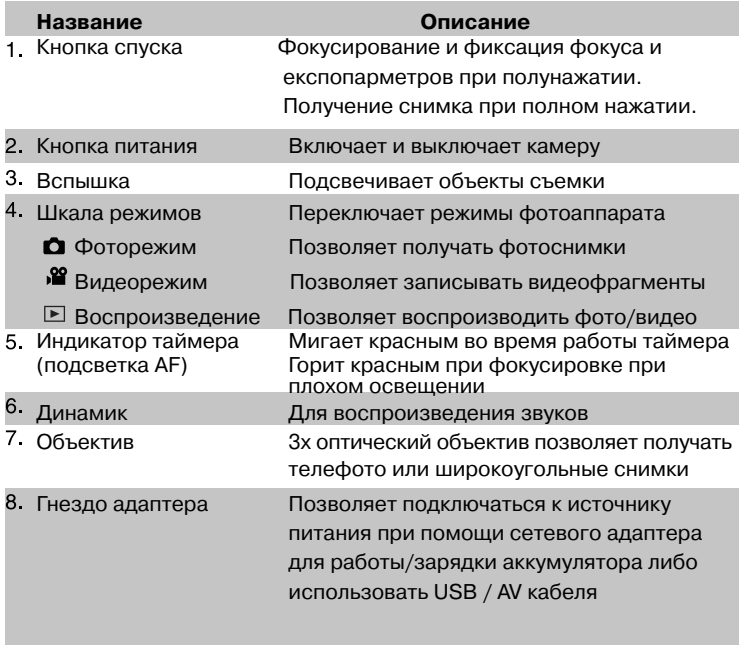

# **Вид сзади**

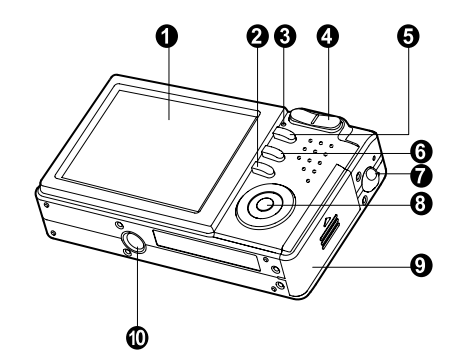

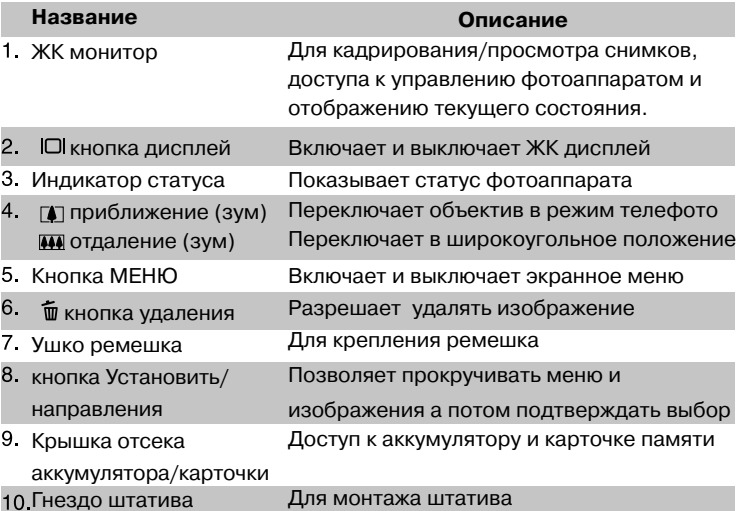

# Инструкция пользователя>> **Инструкция пользователя>>**

# **Кнопка Установить/напрвления**

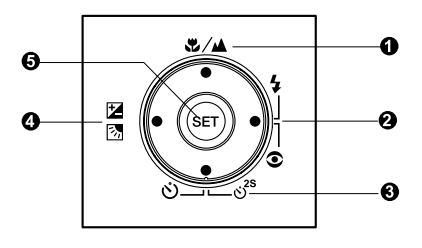

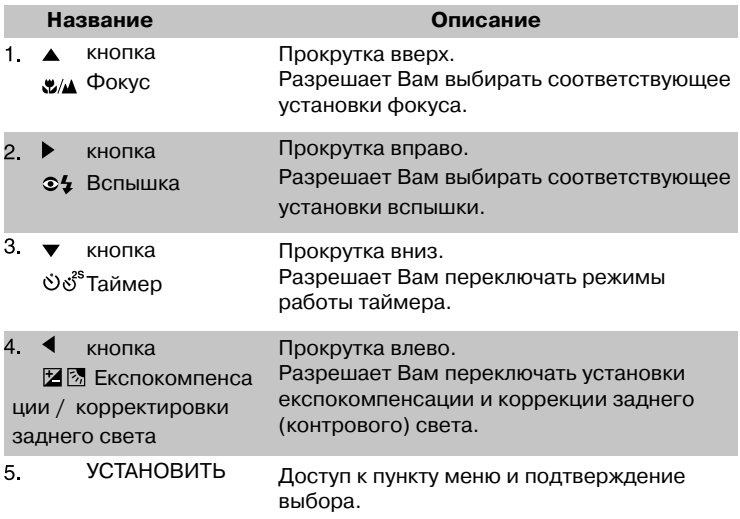

# Индикатор статуса

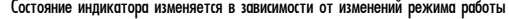

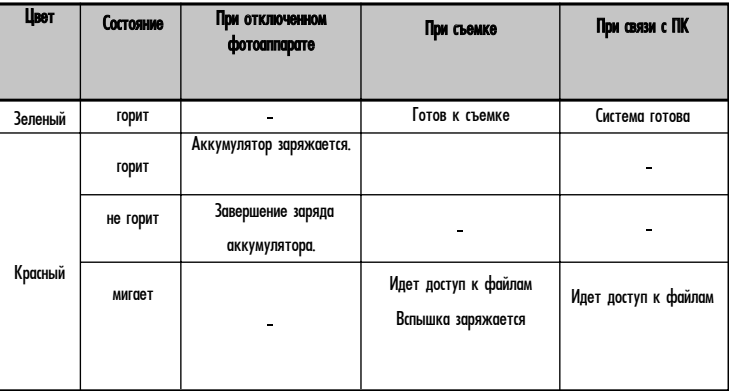

# Иконки ЖКД

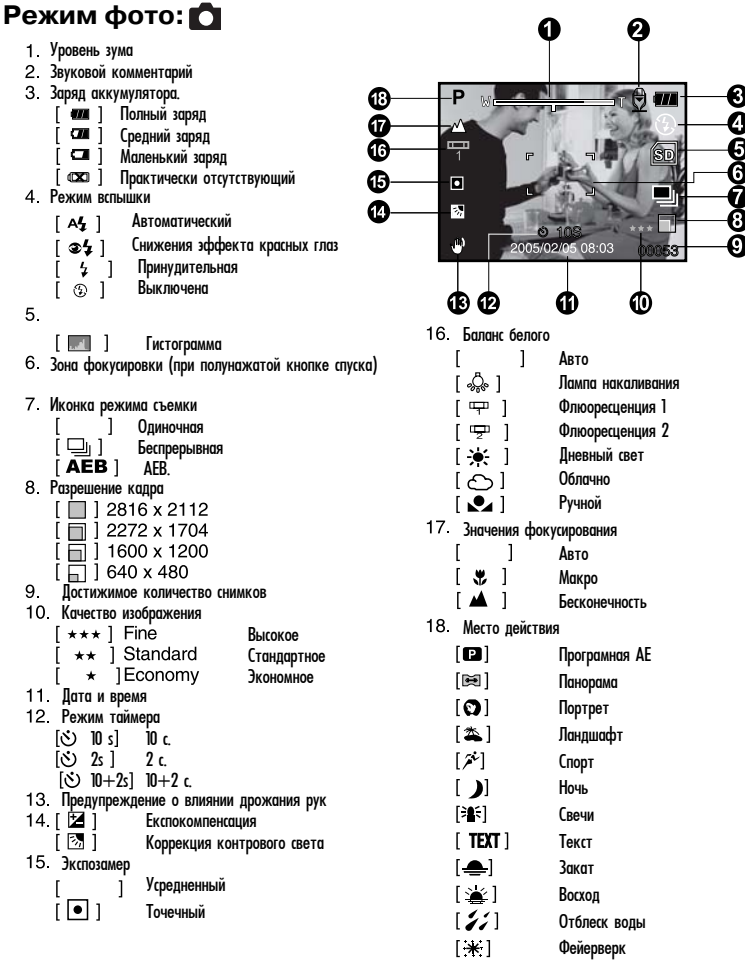

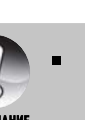

Нажатие кнопки | | изменяет режим работы ЖКД в последовательности: Нормальный (отображаются иконки и т.п.), Нормальный с гистограммой, Линия композиции. ЖКД виключен

#### **Съемка видео** 92

- .29  $\blacksquare$ - режим видео
- 2 Состояние зума
- З. Состояние заряда аккумулятора
- 4 Размер кадра
- 5. Снятое/оставшееся время записи
- 6. Качество
- 7 Индикатор записи
- 8. Иконка таймера
- 9. Иконка фокусировки

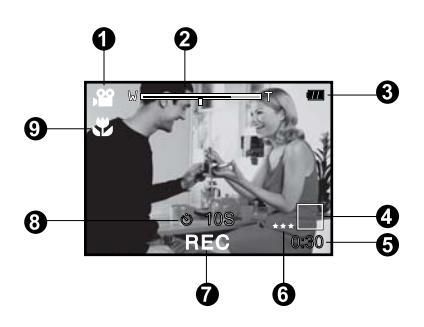

# Воспроизведение **E-Воспроизведение фотоснимков**

- 1 Режим воспроизведения
- 2. Номер файла
- З. Номер папки
- 4. Иконка зашиты
- 5 Голосовой комментарий

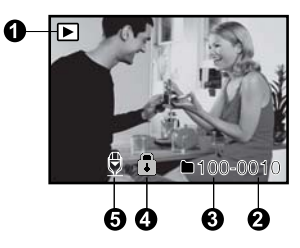

## **Воспроизведение**  $\text{E}$ **- Видео**

- 1 Полоса воспроизведения с маркером
- 2 Воспроизведенное время
- З Номер файла
- 4 Номер папки
- 5 Иконка защиты
- 6 Иконка видеорежима
- 7 Режим воспроизведения
- $8$  Общее время

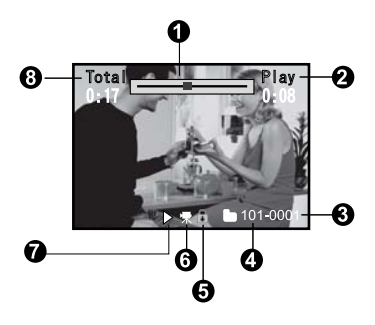

# **СНАЧАЛА Присоединения ручного ремешка**

Присоедините ремешок, как указано на иллюстрациях.

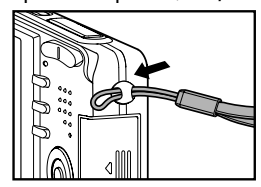

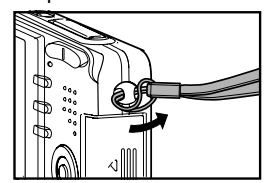

# **Инсталляция аккумулятора (опция)**

Мы черезвычайно рекомендуем использовать указанный литий-ионный аккумулятор (3,7 В, 650 МАч) чтобы эффективно использовать Ваш фотоаппарат. Зарядите аккумулятор полностью перед использованием. Убедитесь, что фотоаппарат выключен перед вставкой или выемкой аккумулятора.

# **Установка аккумулятора**

- 1 Откройте аккумуляторную/карточки памяти крышку
- 2. Вставьте аккумулятор в направлении указанном на иллюстрации.
	- Совместите направляющии замка аккумулятора в направлении стрелки а потом вставте аккумулятор.
- Закройте аккумуляторную/карточки крышку 3.

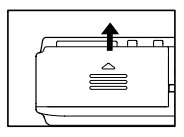

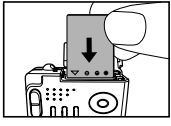

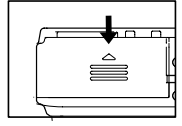

#### **Удаление аккумулятора**

Откройте аккумуляторную/карточки SD крышку а потом откройте замок аккумулятора. Когда аккумулятор немного выйдет, вытяните его полностью.

#### Зарядка аккумулятора

С использованием опционального сетевого адаптера переменного тока можно заряжать аккумулятор или использовать для питания от сети переменного тока. Убедитесь, что фотоаппарат выключен перед началом стартовой загрузки аккумулятора.

- 1. Вставте адаптер в соотвествующий разъем камери, как показано на рисунке.
- 2. Соедините один конец сетевого адаптера с гнездом входа питания DC IN адаптера.

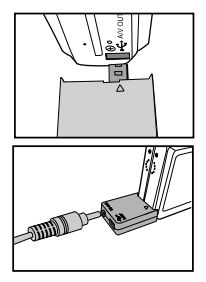

- З. Вставте другой конец в розетку переменного тока.
	- ■Индикатор статуса загорается красным во время зарядки и тухнет после полной зарядки.
	- Рекомендуется полностью разрядить или полностью использовать аккумулятор перед началом зарядки.
	- Время зарядки зависит от окружающей температуры и состояния аккумулятора.

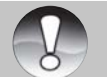

• Эта камера должна быть использована только с определенным адаптером переменного тока. Повреждения вызваные использованием другого адаптера не подпадают под гарантийное обслуживание.

**IIDMMEYAH** 

- Если зарядка не начинается после выполнения всех указанных действий включите камеру в любом режиме и, после включения ЖК дисплея, выключите камеру.
- Аккумулятор может нагреться после зарядки или сразу после продолжительного использования. Это нормально
- При использовании камеры на холоде держите камеру и аккумулятор в теплом месте например во внутренних карманах одежды.
- Если Вы откроете крышку аккумуляторного отсека без выключения камеры питание не прекратится. Если Вы извлечете аккумулятор на срок более 2 часов установки даты и времени будут потеряны.
- Мы рекомендуем заряжать аккумулятор первый раз не менее 8 часов.
- Всегда сначала отключайте сетевой адаптер от резетки прежде чем отсоединять адаптер от камеры.
- Будте уверенны, что сетевой адаптер отключен от розетки переменного тока даже если камера не работает поскольку все равно сохраняются небольшие токи и угроза повреждений.
- Не подвергайте камеру воздействию капель или брызг воды! Никогда не ставте объекты с жидкостями (например, вазы) на камеру!

#### Установка и выем карточки памяти SD (опция)

Цифровая камера обладает 16 МБ встроенной памяти (из них 10 МБ для хранения изображений). что позволяет записывать видеоклипы, фотоснимки и голосовые файлы непосредственно на камеру. Также, Вы можете увеличить емкость памяти при помощи использования карточки памяти SD (Secure Diaital)

#### Установка карточки памяти

- 1. Откройте крышку аккумулятора/карточки памяти
- 2. Вставте карточку в нужном направлении, как показано на рисунке.
	- Держа карточку лицом (на котором изобра- $\blacksquare$ жено стрелку) к задней части камеры вставьте карточку в отсек до упора. Послышится четкий клацаючий звук, когда каркточка полностью станет на место.
- З. Закройте крышку аккумулятора/карточки памяти

# Выгрузка карточки SD

Откройте крышку отсека батареи / карточки SD и легонько нажмите на карточку, чтобы она **RICKOUMRO** 

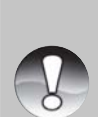

• Убедитесь, что карточка была сначала отформатирована в данной камере. перед ее использованием. Обратитесь к разделу "Форматирование карточки памяти" руководства для информации

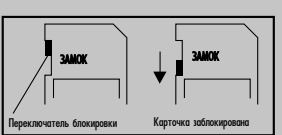

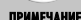

- Чтобы предотвратить удаление данных с карточки Вы можете сдвинуть переключатель защиты (сбоку карточки) в полож. "LOCK/ЗАБЛОКИРОВАНО".
- Для записи или редактирование данных нужно разблокировать карточку.
- Перед загрузкой/выгрузкой карточки убедитесь, что питание камеры выключено. Камера автоматически выключится при загрузке/выгрузке карточки памяти

#### Включение и выключение камеры

Загрузите аккумулятор и карточку памяти перед включением камеры.

- Нажмите кнопку ПИТАНИЕ / POWER, чтобы включить камеру.
- П Для выключения аппарата нажмите кнопку ПИТАНИЕ / POWER снова.

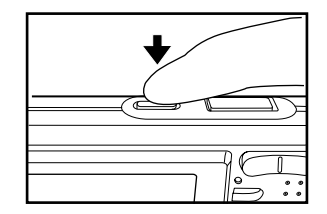

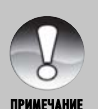

• Камера автоматически выключится, если ею не пользоваться определенный период времени. Чтобы активировать камеру, снова включите питание. Дополнительную информацию можно найти в разделе "Автоматическое отключение" в Меню настроек (для фоторежима).

#### Установка даты и времени

Дату и время необходимо устанавливать, если:

■ Камера включена впервые.

■ Камера включена после того, как батарея была вынута из нее на протяжении продолжительного времени.

Следуйте шагам, указанным ниже для установки даты и времени

- 1. Переключатель режимов в полож. или 22
- 2. Нажмите кнопку Меню и выбирете кнопкой меню [НАСТРОЙКИ/SETUP] ы
- 3. Кнопками ▲/▼ выберите [Date/Time \ Дата/время] и нажмите кнопку Установить
	- На дисплее появится экран установки  $\blacksquare$ даты и времени.
- Кнопками ◀/▶ выбирайте элементи и изменяйте 4. значения кнопками  $\blacktriangle/\blacktriangledown$ 
	- Дата и время отображается в последоп вательности Год-Месяц-Днь-Час-Минута
	- Время отображается в 24-часовом формате.
- 5. После проверки всех значений, нажмите кнопку установить

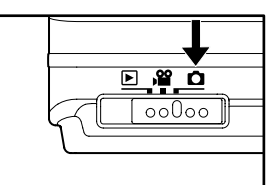

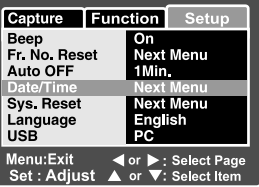

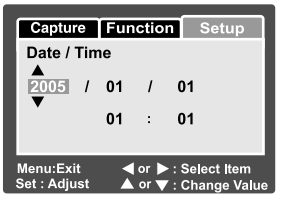

# Выбор языка

Выберите, каким языком должны отображаться на ЖК дисплее пункты экранного меню и сообщения.

- 1. Переключатель режимов в полож. По или или
- Нажмите кнопку Меню и выбирете кнопкой  $\blacktriangleright$ 2. меню [НАСТРОЙКИ/SETUP]
- 3. Кнопками ▲/▼ выберите [Language \ Язык] и нажмите кнопку установить
	- п На дисплее появится перечень возможных установок языка.
- 4 При помощи кнопок ▲ У выберите необходимый язык. Нажмите кнопку установить.
	- Установка сохранится  $\blacksquare$

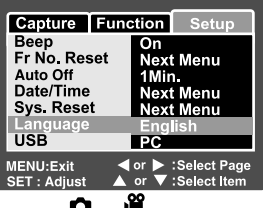

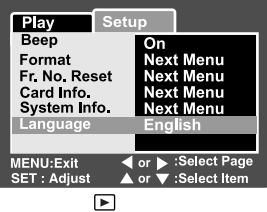

# **Форматирования карточки SD / встроенной памяти**

Во время форматирования удаляется вся информация хранящаяся на карточке памяти SD. Форматирование невозможно, если карточка заблокирована.

 $\overline{1}$  Переключатель режимов в положение

- $2$ . Нажмите кнопку Меню и выбирете кнопкой меню [HACTPOЙКИ/SETUP]
- $3$ . Кнопками  $\blacktriangle$ / $\blacktriangledown$  выберите пункт [Format \ Форматировать] и нажмите кнопку Установить.
- 4. Кнопками  $\blacktriangle/\blacktriangledown$  выберите [Execute \ Выполнить] и нажмите кнопку Установить.
	- $\blacksquare$  Пля отмены выберите пункт  $[Cansel \setminus 0$ тменить] и нажмите кнопку Установить.

- Для форматирования внутренней памяти не загружайте карточку. В ином случае форматируется карточка.
- **Форматирование карточки удаляет также все защищенные изображения. Все другие виды** данных также удаляются. Прежде чем формати-ровать, удостоверьтесь, что данные, которые на ней находятся, не нужны.
- **Форматирование являются необратимым действием, и данные никогда не смогут быть ROCCTOHORDAHIN**
- Карточка с проблемами не может быть отформатированой.

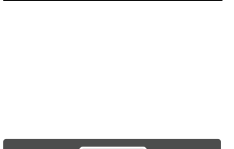

**Off** 

Menu

lext Menu Menu

English

**NTSC** 

Play Beep

Fr No. Reset

Card Info.<br>System Info.

**Video Output** 

Language

ខែខេច  $\circ$ 0000

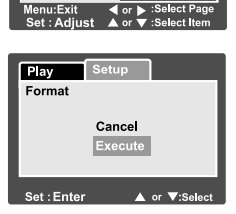

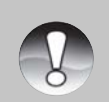

IÞMMFYAHI

#### **Установка разрешения и качества снимков**

Параметры разрешения и качества определяют размер пикселя, размер файла и степень сжатия изображений. Эти параметры влияют на количество снимков, которые могут поместиться на карточке памяти. После того, как Ви лучше познакомитесь с камерой, мы рекомендуем Вам сделать снимки каждого качества и разрешения, чтобы оценить, как эти параметры влияют на Ваши снимки.

Высокое разрешение и высокое качество снимков дают наилучшие результаты при печати фотографий, но создают большие размеры файлов, тоесть меньше снимков займут больше места на карточке памяти.

Высокое разрешение и высокое качество рекомендуются для снимков, которые будут выводиться на печать, и когда нужна передача мельчайших деталей. Снимки с низким разрешением и качеством целиком достаточны для пересылки по электронной почте, вставки в электронные документы и размещение на веб-страницах.

Чтобы изменить разрешение и качество изображений , выполните такие действия:

- 1 Переключатель режимов в полож.  $\bullet$  или .암
- 2. Нажмите кнопку Меню
	- **ий и** меню [CЪЕМКИ/CAPTURE] появится
- $3.$  Кнопками  $\triangle/\blacktriangledown$  выберите пункт [Size \ Размер] и нажмите кнопку установить.
- $4$ . При помощи кнопок  $\blacktriangle/\blacktriangledown$  выберите необходимое значение и нажмите кнопку установить.
- Êíîïêàìè âûáåðèòå ïóíêò [Quality \ Êà÷åñòâî] и нажмите кнопку установить.
- $6$  При помощи кнопок  $\blacktriangle/\blacktriangledown$  выберите необходимое значение и нажмите кнопку установить.
- 7 Для выхода из меню нажмите кнопку Меню

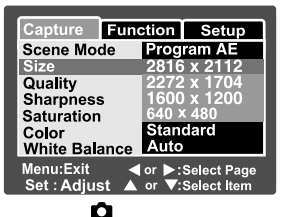

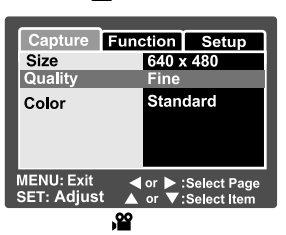

# **Приблизительное количество снимков (фотографий)**

В таблице приведено приблизительное количество снимков, которые могут поместиться на карточку SD (дополнительный аксессуар) в зависимости от установленных параметров.

| Размер          | Качество             | <b>Внутренняя</b> | <b>Емкость карточки SD</b> |                   |               |        |               |       |
|-----------------|----------------------|-------------------|----------------------------|-------------------|---------------|--------|---------------|-------|
| кадра           |                      | <b>ПОМЯТЬ</b>     | 32 Mb                      | 64 M <sub>b</sub> | <b>128 MB</b> | 256 MB | <b>512 MB</b> | IГБ   |
| 2816 x 2112     | Высокое<br>***       | 3                 | 9                          | 18                | 37            | 75     | 151           | 299   |
|                 | Стандартное<br>$***$ | 6                 | 18                         | 37                | 75            | 150    | 302           | 595   |
|                 | Экономное<br>$\star$ | 9                 | 27                         | 56                | 113           | 226    | 455           | 898   |
| 2272 x 1704     | Высокое<br>$***$     | 4                 | 13                         | 28                | 57            | 114    | 231           | 455   |
|                 | Стандартное<br>$***$ | 9                 | 27                         | 56                | 115           | 229    | 462           | 911   |
|                 | Экономное<br>$\star$ | 14                | 41                         | 84                | 170           | 339    | 683           | 1347  |
| 1600 x 1200     | Высокое<br>***       | 9                 | 26                         | 54                | 110           | 219    | 442           | 872   |
|                 | Стандартное<br>$***$ | 18                | 52                         | 107               | 217           | 433    | 873           | 1721  |
|                 | Экономное<br>$\star$ | 27                | 78                         | 161               | 326           | 650    | 1310          | 2582  |
| m.<br>640 x 480 | Высокое<br>$***$     | 55                | 157                        | 322               | 652           | 1300   | 2620          | 5164  |
|                 | Стандартное<br>**    | 110               | 315                        | 645               | 1305          | 2600   | 5240          | 10328 |
|                 | Экономное<br>$\star$ | 165               | 473                        | 968               | 1958          | 3901   | 7860          | 15493 |

Приблизительное время записи видеофрагментов, мин/сек

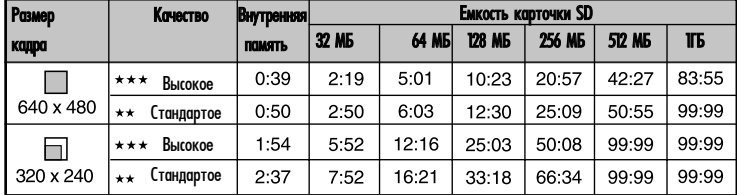

 $\overline{\cdot}$ Приведенные результаты для стандартных тестов. Фактическая емкость может отличаться в зависимости от условий съемки и установленных параметров.

Количество отснятых кадров не может привысить 99999 и время записи видео соотвественно 99:99 даже если на карточке памяти будет оставаться свободное место.

# **РЕЖИМ СЪЕМКИ**

# **Фоторежим**

Вы можете использовать встроенный 2,5-дюймовый ТFT ЖК дисплей для компоновки снимков воспроизведения фото/видео файлв и доступа к пунктам меню.

- 1. Нажмите кнопку ПИТАНИЕ / POWER для включения камеры.
- 2. Переключатель режимов в полож.
- З Скомпонуйте снимок на ЖКД.
- 4 Нажмите кнопку спуска

 $\blacksquare$  При нажатии ее наполовину (полунажатие) камера автоматически фокусируется на объекте съемки и устанавливает необходимую экспозицию, а после полного нажатия камера делает снимок

• Рамка зоны фокусировки становится синего цвета и индикатор статуса загорается зеленым если камера сфокусирована и экспозиция установлена.

Если фокусировка или экспозиция не были  $\blacksquare$ установлены, то рамка становится желтой.

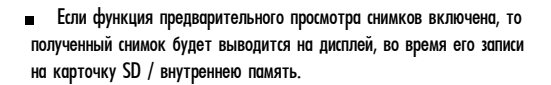

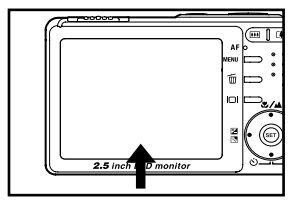

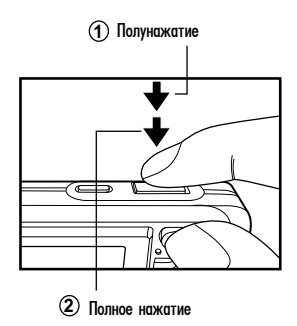

# **Добавления голосовых комментариев**

Для каждого из полученных фотоснимков можно один раз добавить голосовой комментарий сразу после его съемки продолжительностью до 30 секунд.

- $\overline{1}$  Переключатель режимов в полож.
- 2. Нажмите кнопку Меню и выбирете кнопкой ▶ меню [ФУНКЦИИ/FUNCTION]
	- **π** На дисплее появится меню Функции.
- З. Кнопками ▲/▼ выберите Г3вуковой
- комментарий / Voice Memo] и нажмите Установить
- 4 Кнопками ▲/▼ выберите [Да / On] и нажмите **Установить**
- 5 Нажмите кнопку Меню для выхода из меню
	- $\blacksquare$  "  $\bigoplus$  " иконка загорится на экране.

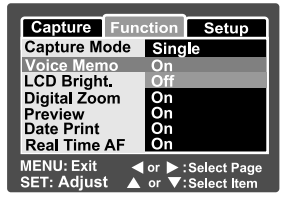

- $6$ . Скомпонуйте снимок, нажмите кнопку спуска наполовину а затем полностью дожмите кнопку спуска.
	- На дисплее появится надпись [VOICE RECORDING \ ЗАПИСЬ ГОЛОСА], и запись knuwerra
- $7$  Остановите запись голоса повторно нажав кнопку спуска или подождав 30 с.
	- Появится [VOICE RECORD END\ЗАПИСЬ ГОЛОСА ОКОНЧЕНА] и запись остановится.<br>■  $\pi$  <sup>и</sup> ⇔ <sup>и</sup> стобразится вместе с фото, которое имеет голосовой коммент
	- $\blacksquare$ отобразится вместе с фото, которое имеет голосовой комментарий.

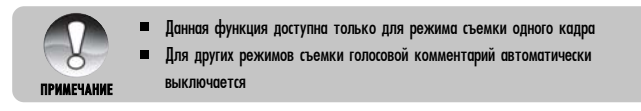

### **Использования оптического увеличения (зума)**

С помощью увеличения Вы можете получать снимки с увеличением до 3-х раз или широкоугольные снимки в зависимости от расстояния к объектам съемки. Вы также можете увеличивать центр экрана и делать фотографии в режиме цифрового увеличения.

- 1 Переключатель режимов в полож. ◘ или
- 2 Скомпонуйте снимок, пользуясь кнопками зума
	- $\blacksquare$  Нажимая кнопку  $\spadesuit$  Вы приближаете объект съемки и он увеличивается на дисплее.
	- $\blacksquare$  Нажимая кнопку  $\blacklozenge$ 44 Вы делаете более широкий угол снимка.

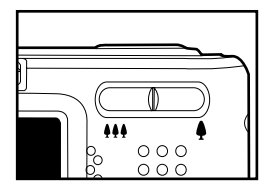

- Положение линз объектива изменяется в зависимости от состояния увеличения.
- $3$  Нажмите кнопку спуска на половину, а потом до упора.

## **Использования цифрового увеличения (зума)**

Объединяя 3-разовое оптическое увеличение и 4-разовое цифровое увеличения Вы можете приближать объект съемки до 12 раз. Однако, функция цифрового увеличения неоднозначна и имеет свои недостатки: чем больше уровень цифрового увеличения, тем более зернистым становится снимок.

- 1 Переключатель режимов в полож.  $\bullet$  или -82
- 2. Для активации функции цифрового увеличения:
	- а. Нажмите кнопку Меню.
	- $E$  Кнопками  $\blacktriangleleft$  Выберите [Function \ Фукнция].
	- С Кнопоками ▲/▼ выберите [Digital Zoom \Цифр. увеличение] и нажмите Установить.
	- d. При помощи ▲/▼ выберите [On \ Включено] и нажмите кнопку Установить.
	- е Нажмите кнопку Меню для выхода из меню

f. Чтобы применить цифровое увеличение нажмите и удерживайте нажатой кнопку **« б**айока изображения на ЖКД не начнет увеличиваться..

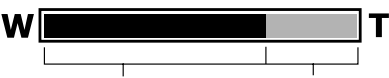

Оптическое увеличение от 1x по  $3x$  Шифровое увеличение от 1x по 4x.

З Нажмите кнопку спуска, чтобы сделать снимок с увеличением.

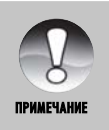

■ Установки зума автоматически сбрасываются при выключении камеры или срабатывании функции автоматического выключения.

# Установки параметров вспышки

При фотографировании Вы можете устанавливать разные режимы вспышки для удовлетворения любых условий окружающей среды.

- 1 Переключатель режимов в полож.
- 2. Нажимайте <sup>⊙ 4</sup> для выбора нужного режима **ВСПЫШКИ**

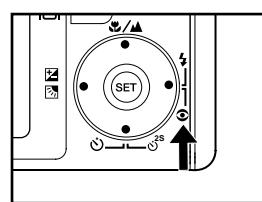

Доступные режимы вспышки для разных режимов работы:

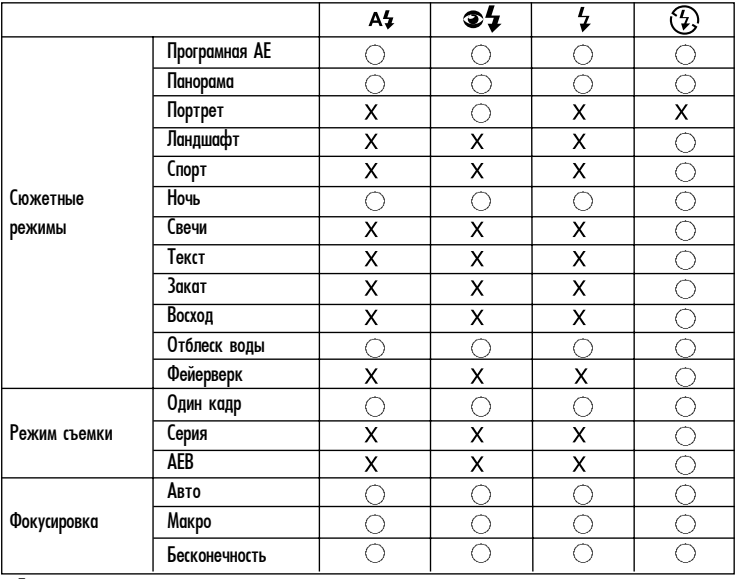

\* Данная таблица непосредственная и значение может изменится в зависмости от комбинации разных режимов

): Доступно

Х: Недоступно

Нижеследующая таблица поможет Вам выбрать нужный режим вспышки:

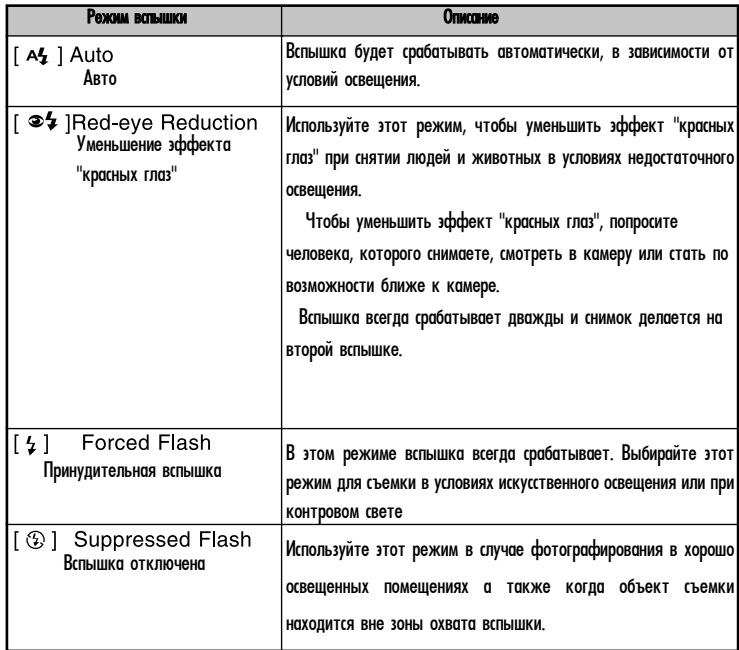

# Установка параметров фокусировки

Изображения могут быть получены с автофокусом или сецифической фокусировкой, такой как

- № Макро или А Бесконечность
- 1 Переключатель режимов в полож. Он или
- 2. Нажимайте № /▲ для выбора необходимого режима фокусировки

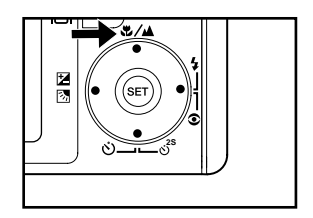

Нижеприведенная таблица поможет Вам избрать нужный режим фокусирования:

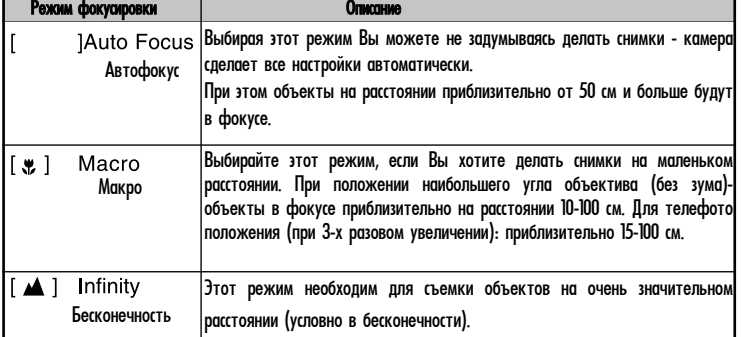

# Установки таймера

Эта функция позволяет делать снимки с использованием таймера.

- 1. Переключатель режимов в полож. П 溜
- 2. Нажимайте  $\circledcirc$   $\circledcirc$ <sup>25</sup> что-бы выбрать нужный режим.
	- Фоторежим

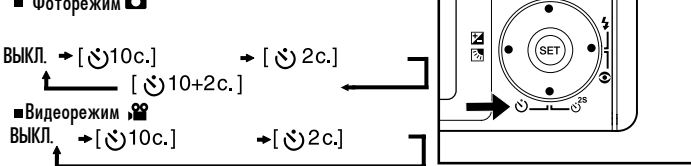

- 3. Скомпонуйте снимок, Нажмите кнопку спуска наполовину а потом полностью.
	- Индикатор таймера начинает мигать, и после окончания установленого времени камера делает снимок.
	- Таймер активируется и на на ЖКД отображается обратный отсчет времени.
	- Пля отмены активированного таймера, полунажмите кнопку спуска.

Нижеследующая таблица поможет вам избрать нужен режим автоспуска:

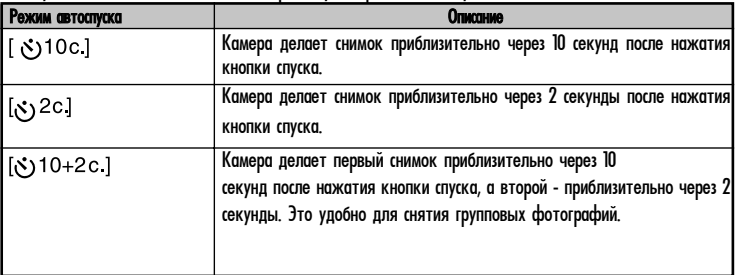

# **Компенсация экспозиции / Коррекция заднего (контрового) света**

При съемке фотографий можно делать их светлее или темнее. Эти настройки используются, когда необходимая яркость (экспозиция) не может быть достигнута, например, когда различие в яркости между объектом съемки и фоном (контраст) очень большая, или когда объект съемки очень маленький относительно экрана. Компенсация vcтанавливается с шагом 0.3 EV.

- Переключатель режимов в полож. и нажмите 1. кнопку 医肉
	- $\blacksquare$  Каждое нажатие мна  $\blacktriangleright$   $\boxdot$  кнопку меняет установки в последовательности: [ ], <br>коррекция контрового света. и Экспокомпенкоррекция контрового света, и сация.
- $\overline{2}$ . Нажимая кнопки • ▲⁄▼ выберите нужные значения
	- Нажмите <sup>•</sup>, чтобы увеличить значение.
	- Нажмите тобы уменьшить значения.
	- **Диапазон возможных параметров**

компенсации экспозиции такой:<br>-2.0, -1.7, -1.3, -1.0, -0.7, -0.3, 0, +0.3,  $+0.7, +1.0, +1.3, +1.7, +2.0$ 

- 
- Z
- $\blacksquare$  Нажатие кн.  $\blacksquare$   $\blacksquare$  полтверждает выбранное значение.
- Чем большее значение, тем светлее изображение. Чем меньшее значение, тем темнее изображение. Установленное значение отображается на экране.

# **Возможные объекты или сцены для экспокомпенсации**

#### + (положительная) компенсация

- Черный печатный текст на белой бумаге
- Объекты со светлым фоном
- Яркие сцены или объекты, которые сильно отражают свет, например, лыжные спуски
- $-$  Когда небо занимает значительную часть экрана

#### - (отрицательная) компенсация

- Люди освещены прожектором, в особенности, на темном фоне
- Белый текст на темной бумаге
- Объекты с низким отражением, например, вечнозеленые деревья или темная листва

#### Коррекция заднего света (+1.3, фиксированная)

- Когда фон яркий, а объект съемки темный
- Когда объектам съемки (людям) в спину светит источник яркого света, например, солнце.

#### Установка сюжетного режима съемки

Простым выбором одной из 12 предустановленных схем настроек Вы можете легко снимать при определенных условиях

- 1. Переключатель режимов в полож.
	- а Нажмите Меню
	- b. Кнопками ▲/▼ выберите [Место действия / Scene Mode] и нажмите Установить
	- с. Кнопками  $\blacktriangle/\blacktriangledown$  выберите необходимое значение и нажмите Установить
- 2. Скомпонуйте кадр и нажмите кнопку спуска наполовину а потом и полностью.

Нижеприведенная таблица поможет Вам выбрать необходимое место действия:

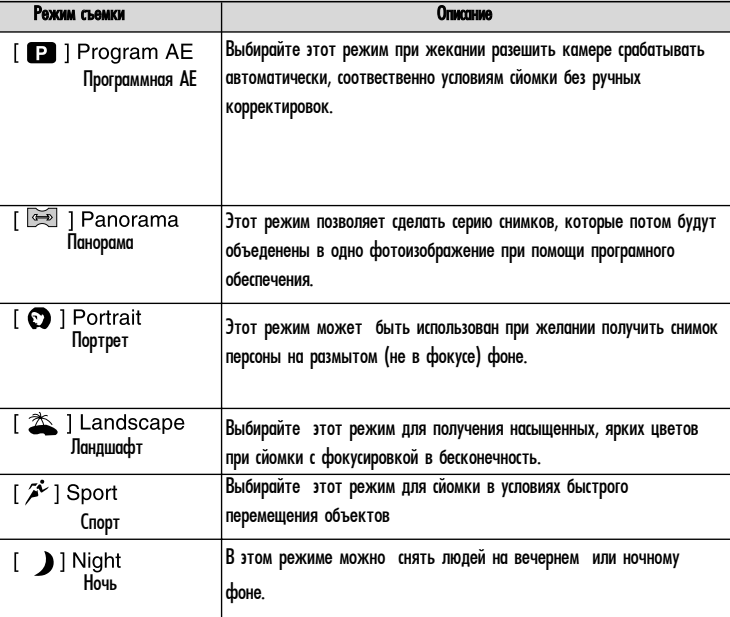

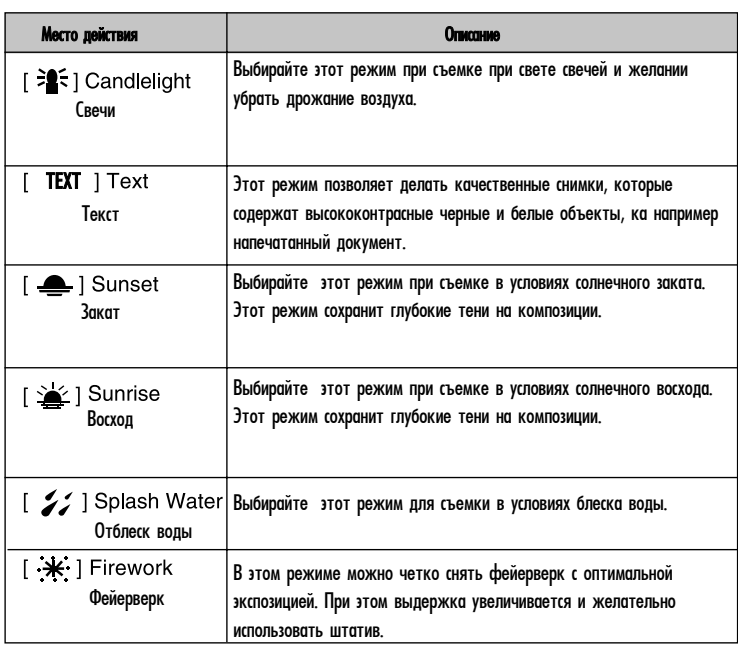

#### Доступные пункты меню для разных мест действия:

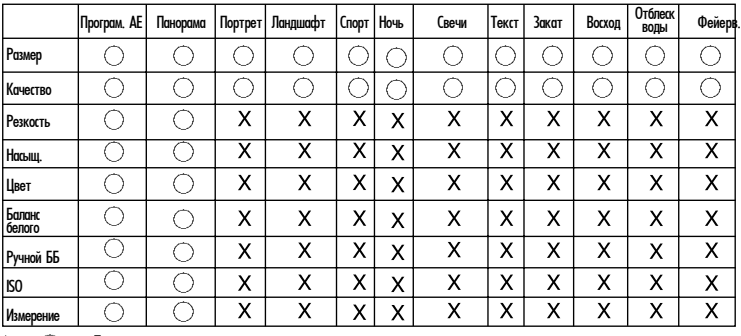

 $\overline{X}$ <sup>\*</sup>  $\overline{Q}$ : Доступно

Недоступно

Этот режим специально разработан для получения серии снимков, которые потом могут быть обработаны и сшиты в один кадр при помощи програмного обеспечения. Таким образом можно снять объект, который не вмещается в обычный кадр, как например Cool360 либо Photoshop.

 $1$ . Переключатель режимов в полож.  $\bullet$ 

- Нажмите кнопку Меню a.
- $B$ ыберите [Место действия/Scene Mode] кнопками  $\blacktriangle$ / $\blacktriangledown$  а потом Установить b.
- С. Выберите [Панорама/Panorama] кнопками ▲/▼ а потом Установить.
- 2 Снимите первый кадр
	- Следующий кадр появится за предыдущим.

Направте камеру таким образом, чтобы следующий кадр пересекался небольшой частью З. объектов съемки с первым кадром. Нажмите кнопку спуска для получения очередного снимка.

4. Повторяйте анналогичные действия для получения необходимого количества снимков

5. Закончите последовательность нажатием кнопки Меню или переключите на другой режим сразу после записи последнего снимка.

# **Режим видео**

Этот режим разрешает Вам записывать видеофрагменты с разрешением 320 x 240 640 x 480 пикселей. Вы можете выбрать записывать со звуком или нет.

- $1$  Переключатель режимов в полож.
- 2. Скомпонуйте изображение пользуясь кнопками зума.
- З Нажмите кнопку спуска
	- Начнется запись видеофрагмента.
	- п После повторного нажатия кнопки спуска запись прекратится
	- Продолжительность записи зависит от емкости носителя и объектов съемки.
	- п Функция зума не работает во время записи видео

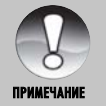

- Во время записи видеофрагмента пользоваться вспышкой невозможно. п
- Е Доступные пунеты меню Съемки: Размер, Качество, Цвет
- Доступные пунеты меню Функций: Аудио, Яркость ЖКД и цифровой зум
# **РЕЖИМ ВОСПРОИЗВЕДЕНИЯ**

# **Воспроизвежение фотоизображений**

В режиме воспроизведения Вы можете просматривать на ЖКД снимки.

- Установите перекл. режимов в ► положение. 1.
	- На экране появится последний сделанный снимок.
- $2.$ Снимки можно просматривать с помощью KHONOK
	- для просмотра предыдущего снимка нажимайте < п
	- для просмотра следующего снимка -

#### **Отображение информации об изображении**

Вы можете переключать режим отображения информации с помощью кнопки  $\Box$  При каждом нажатии этой кнопки изменяется режим отображения информации на один шаг в такой последовательности:

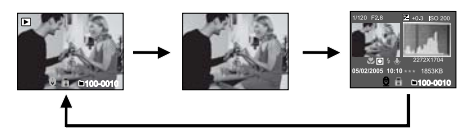

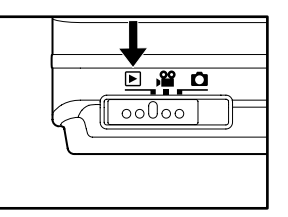

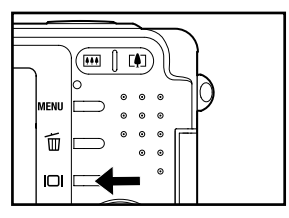

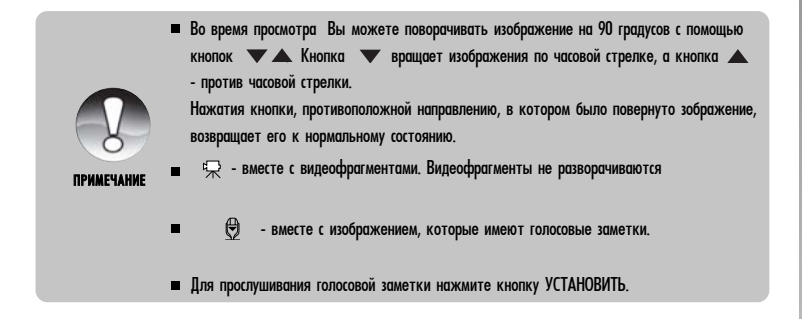

## Воспроизведение видеофрагментов

В режиме воспроизведения Вы можете просматривать на ЖКД видеофрагменты. Если они были записаны со звуком - его также можно воспроизвести.

- 1 Переключатель режимов в полож. ►
	- На дисплее появится последний сделанный снимок.
- 2. С помощью кнопок </>> выберите нужный видеофрагмент.
- 3. Нажмите Установить.

Во время воспроизведения вы можете перематывать видеофрагмент вперед ш или назад при помощь кнопок  $\blacktriangleleft/\blacktriangleright$ 

- Для останвки воспроизведения нажмите Это остановит воспроизведение и возвратит к началу фрагмента
- Для паузы или отмены паузы нажимайте кнопку Установить.

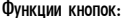

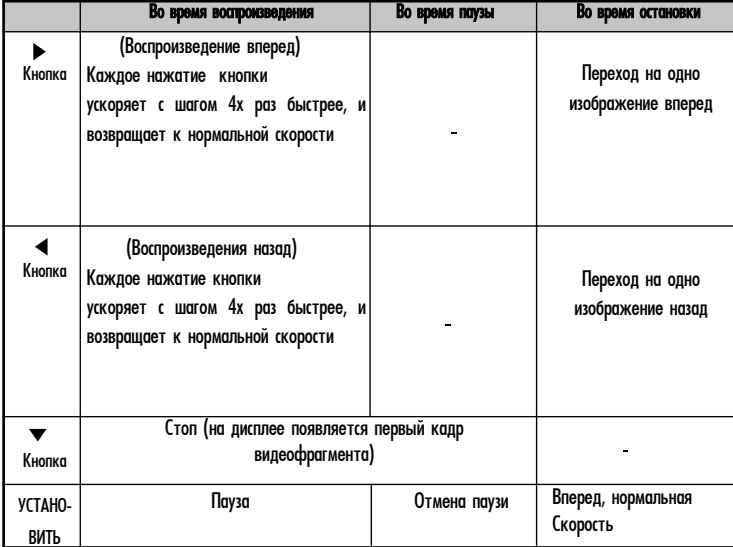

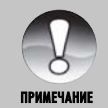

- **Видеофрагменты нельзя поворачивать или увеличивать.**
- Информация о воспроизведении не отображается на ЖКД во время проирыша.

# Воспроизведение фотоизображений / видеофрагментов на экране телевизора

Вы также можете просматривать сделанные снимки на экране телевизора. Прежде чем подключать камеру к любому видеоустройству выберите в камере соответствующую систему видео (NTSC или PAL), которое поддерживает такое устройство, и выключите устройства, которые будут подключаться. Также рекомендуется пользоваться сетевым адаптером во время передачи записанных изображений и видеофрагментов.

- 1. Установите переключатель режимов ►.
- 2. Подключите один конец аудио/видео кабеля
	- к A/V гнезду адаптера.
		- $\blacksquare$ При использовании адаптера для связи кабелем AV сначала подключите адаптер к соотвествующему гнезду камеры а затем кабель к гнезду адаптера

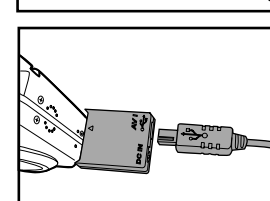

TI MAR

- З. Подключите другой конець кабеля к гнезду аудио/видео входа в телевизоре.
- 4. Включите телевизор и камеру.
- 5. Просмотрите фотоснимки / видеофрагменты.
	- п Способ управления анналогичен просмотру снимков/видео в камере.

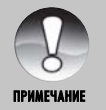

Дополнительную информацию можно найти в разделе "Вывод видео" в Меню параметров (Воспроизведение).

#### Добавления голосовых комментариев

Для каждого из фотоснимков можно добавить голосовой комментарий продолжительностью до 30 секунд. Голосовой комментарий может быть записан лишь один раз.

- 1 Переключатель режимов в полож. ►
	- На дисплее появится последний сделанный снимок.
- 2. С помощью кнопок ▲/▼ выберите изображение, к которому Вы хотите прибавить голосовой комментарий.
- 3 Нажмите кнопку спуска.
	- На дисплее появится надпись [VOICE RECORDING\3AПИСЬ ГОЛОСА]-запись начнется.
- 4 Чтобы остановить запись голоса повторно нажмите кнопку спуска.
	- На дисплее [VOICE RECORD END \ ЗАПИСЬ ГОЛОСА ЗАКОНЧЕНА] и запись остановится. • отобразится вместе с изображениями, которые имеют голосовые комментарии.

#### Прослушивания голосовых комментариев

Чтобы прослушать голосовой комментарий необходимо нажать кнопку УСТАНОВИТЬ. На дисплее появится сообщения [VOICE PLAYBACK \ ВОСПРОИЗВЕДЕНИЯ ГОЛОСА]

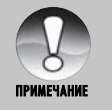

Функция голосового коментария доступна только для фотоизображений.

## Индексный режим просмотра

Эта функция позволяет Вам просматривать одновременно 9 уменьшенных изображений на ЖК дисплее, что дает возможность быстро найти нужный Вам снимок.

- 1. Переключатель режимов в полож. ►.
	- На дисплее появится последний сделанный снимок.
- 2 Нажмите 444 KHONKY.
	- Снимки будут отображены в индексном режиме.
	- $\blacksquare$  С помощью кнопок  $\blacktriangle/\blacktriangledown/\blacktriangle/\blacktriangleright$  Вы можете выбирать изображение. Текущее изображение выделяется зеленой рамкой.

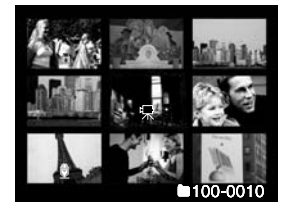

■ Если изображений десять или больше, Вы можете передвигаться по страницам с помощью кнопок

3. Кнопками  $\blacktriangle$  /  $\blacktriangledown$  / 4/ $\blacktriangleright$ выберите изображение, которое Вы хотите просмотреть в

- обычном размере.
- 4 Нажмите кнопку УСТАНОВИТЬ.
	- Выбранное изображение будет отображено в обычном размере.

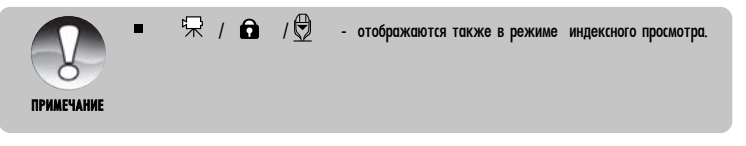

#### Увеличение во время просмотра

Во время просмотра снимков Вы можете их увеличивать. Этот режим также разрешает Вам увеличивать определенную часть изображения для просмотра мелких деталей.

- 1. Переключатель режимов в полож. ►
- 2 Кнопками </>> выберите изображение, которое Вы хотите увеличить.
	- Вы можете выбрать изображение также в режиме индексного просмотра.
- 3 При помощи нажатия кнопок зума установите нужный коэффициента увеличения.
	- С помощью кнопки Вы увеличиваете изображения.

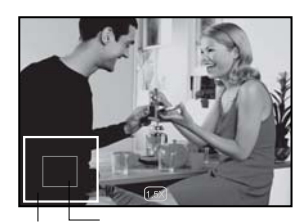

Все изображение Зона увеличения

- Для возвращения к нормальному размеру изображения • • •
- и Изображение увеличивается и коефициент увеличения отображается на ЖКД
- $\overline{4}$ Кнопками  $\triangle$  /  $\blacktriangledown$  /  $\blacktriangle$  /  $\blacktriangleright$  Вы можете выбрать нужную часть для увеличения.
- 5. Чтобы возвратиться к обычному режиму нажимайте  $\clubsuit\spadesuit\spadesuit$  пока не появится нужный Вам режим.

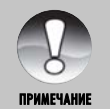

Интервал увеличения лежит в границах от 1х до 4х с шагом 0,5х.

Функция слайд-шоу позволяет Вам автоматически просматривать фотоизображения одно за одним. Эта функция очень удобна и полезна для просмотра снятых изображений и презентаций.

Setup

**Next Menu** 

**Next Menu** 

**Next Menu** 

◀ or ▶ : Select Page

 $\blacktriangle$  or  $\nabla$  : Select item

Play

Slide Sho **DPOF** 

Protect **LCD Bright** 

Resize

Quality Change

**Copy to Card** 

**MENU: Exit** 

**SET: Adjust** 

- 1 Переключатель режимов в полож.  $\Box$
- 2. Нажмите кнопку МЕНЮ.
	- На дисплее появится меню воспроизведения.
- 3. С помощью кнопок  $\blacktriangle/\blacktriangledown$  выберите пункт Slide Show \ Слайд-шоу] и нажмите УСТАНОВИТЬ.
	- Начнется демонстрация слайд-шоу.
- 4. Выберите интервал показа кнопками  $\blacktriangle/\blacktriangledown$  и нажмите Установить
- 5. Чтобы остановить слайд-шоу, нажмите кнопку УСТАНОВИТЬ.
	- После нажатия кнопки УСТАНОВИТЬ на дисплеи отображается последний сделанный снимок.
		- п Функция автоматического отключения не работает во время слайд-шоу.
		- Воссоздаются все фотоизображения, которые находятся в данной папке. п

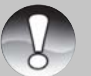

- Видеофрагменты отображаются первым кадром и не проигываются п полностью
- Вы можете выбирать интервал показа из значений: 3, 5 и 10 с
- Функция доступна только когда в папке не менее 2 снимков m.

# **Защита изображений**

Вы можете защитить изображения, чтобы предотвратить их от случайного удаления.

#### **Защита изображений**

- 1 Переключатель режимов в полож.  $\Box$ .
- 2. Кнопками **</>** выберите снимок, который Вы  $\varkappa$ елаете зашитить
- З Нажмите кнопку MEHЮ.
	- Íà äèñïëåå ïîÿâèòñÿ ìåíþ âîñïðîèçâåäåíèÿ.
- $4$  Спомощью кнопок  $\blacktriangle/\blacktriangledown$  выберите пункт [Protect/Защита] и нажмите кнопку УСТАНОВИТЬ.
- $5$  С помощью кнопок  $\blacktriangle/\blacktriangledown$  выберите [Single\Один] или [All \ Bce] и нажмите кнопку УСТАНОВЙТЬ.
- $6.$  С помощью кнопок  $\triangle$   $\triangledown$  выберите пункт [Set \

Установить] и нажмите кнопку УСТАНОВИТЬ.

- $\blacksquare$ Защита активируется и камера возвращается к режиму воспроизведения.
- Появляется иконка " $\bigcap$ " вместе с защищенными изображениями. Если был

выбранный пункт [All\Bce], то "  $\bigcap$ " отображается со всеми снимками.

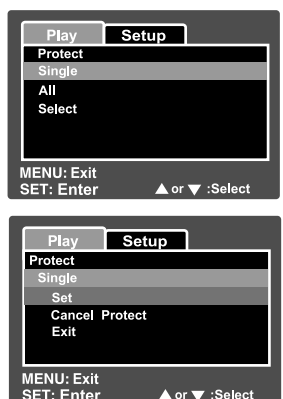

#### **Снятие защиты**

Чтобы снять защиту одного изображения, найдите это изображение и выведите его на дисплей.

1 Спомощью кнопок  $\blacktriangle/\blacktriangledown$  выберите пункт [Protect \ Защита] в меню воспроизведения и нажмите кнопку УСТАНОВИТЬ.

2. С помощью кнопок ▲/▼ выберите пункт [Одно] или [Все] и нажмите УСТАНОВИТЬ.

З. Кнопками ▲/▼ выберите пункт [Cansel Protect \ Снятие защиты] и нажмите УСТАНОВИТЬ.

■ Выполняется снятие защиты и камера возвращается к режиму воспроизведения.

#### **Защита нескольких изображений непосредственно**

1 С помощью кнопок  $\blacktriangle/\blacktriangledown$  выберите пункт [Protect \ Защита] в меню воспроизведения и нажмите кнопку УСТАНОВИТЬ.

 $2.$  С помощью кнопок  $\triangle$ / $\blacktriangledown$  выберите пункт [Select \ Выбор] и нажмите УСТАНОВИТЬ.

Изображения выводятся в режиме индексного просмотра.

З. Кнопками выбора направления выберите снимок, который Вы желаете защитить и нажмите  $K$ нопку  $I$  $I$ 

 $\blacksquare$ Появляется иконка "  $\bigoplus$  " вместе с защищенными изображениями. Выбирайте необходимые изображения и нажимайте кнопку |□| снова для непосредственной

установки или снятия защиты. Эта процедура длится до завершения выбора всех файлов

- <sup>4</sup> Нажмите Установить
	- Выполняется установка/снятие защит и камера возвращается к режиму воспроизведения.

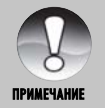

При форматировании карточки SD защита не учитывается. При этом удаляются все изображения.

# **Параметры DPOF**

Формат DPOF (Digital Print Order Format / Формат порядка цифровой печати) позволяет Вам записать информацию относительно печати снимков на карточку памяти. Файлы записаные в формате DPOF могут быть напечатаны в совместимом принтере или в лабораторных устройствах печати.

- 1. Переключатель режимов в положен. ►
- $2$ . При помощи кнопок  $\blacktriangleleft$  Выберите необходимое изображение для установок DPOF.
- З Нажмите кнопку Меню.
	- **На дисплее появится меню Воспроизведения.**
- 4. При помощи кнопок  $\blacktriangle/\blacktriangledown$  выберите пункт [DPOF] и нажмите Установить.
	- **На дисплее появится меню параметров DPOF.**
- 5. Кнопками  $\blacktriangle/\blacktriangledown$  выберите [Одно/Все] и нажмите **Установить** 
	- $\blacksquare$  Single: Устанавливает параметры DPOF для Одно: каждого отдельного изображения.
	- All: Устанавливает параметры DPOF для<br>Все: для всех изображений.

6. С помощью кнопок ▲√▼ выберите пункт [Print Num.\Кол-во отражений] и нажмите УСТАНОВИТЬ.

- $\blacksquare$ На дисплее появляется экран установления konwyectra otneyatkor
- 7 Кнопками ▲/▼ выберите количество снимков **и нажмите V**етановить
	- Вы можете установить до 9 экземпляров для  $\blacksquare$ каждого изображения.

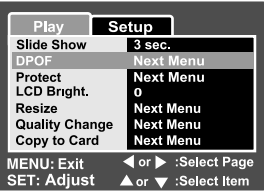

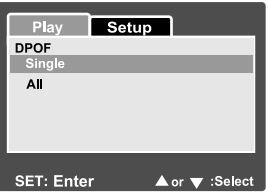

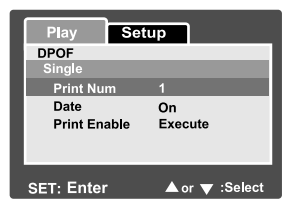

- Цифровая камера UFO DS 6332>> **Цифровая камера UFO DS 6332>>**
- $\mathcal{C}$  помошью кнопок  $\blacktriangle/\blacktriangledown$  выберите пункт [Date \ Дата] и нажмите кнопку 8 УСТАНОВИТЬ.
	- На дисплее появится экран установления даты и времени.

 $\overline{S}$ . С помощью кнопок  $\blacktriangle/\blacktriangledown$  выберите [On \ BKЛЮЧЕНО] или [Off \ BЫКЛЮЧЕНО] и нажмите кнопку УСТАНОВИТЬ.

- ВКЛЮЧЕНО: На снимке будет указанна дата фотографирования.
- ВЫКЛЮЧЕНО: Дата фотографирования отмечаться не булет.  $\blacksquare$
- 10. Êíîïêàìè âûáåðèòå ïóíêò [Print Enable \ Ïå÷àòàòü] è íàæìèòå ÓÑÒÀÍÎÂÈÒÜ.
- $\overline{\mathbf{l}}$ . С помощью кнопок  $\blacktriangle/\blacktriangledown$  выберите [Execute \ Выполнить] и нажмите УСТАНОВИТЬ.
	- Это создает файл, в котором содержится информация DPOF, и после окончания операции дисплей

возвращается в режим воспроизведения.

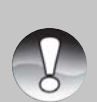

п На снимке может быть указана дата, которая установлена в камере. Для того, чтобы на снимках печаталась правильная дата, установите ее в камере до фотографирования. Дополнительную информацию относительно настройки можно найти в разделе "Установка даты и времени".

Ï Ð È Ì Å × À Í È Å

- m. Функция DPOF может быть использована только для снимков, которые хранятся на карточке памяти и только при ее наличии в камере
- Перед использованием данной функции не забудьте переписать снимки со H. внутренней памяти на карточку. .

#### **Изменение размеров снимков**

Вы имеете возможность изменить размер ранее снятого кадра.

Новый файл заменяет оригинальный. Изменить размер можно только в сторону уменьшения.

Для следующих изображений нельзя изменить<br>размер: ðàçìåð: .

■ Когда размер снимка минимальный (640x480)

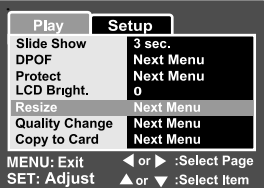

- Для снимков снятых другой камерой  $\blacksquare$
- Для снимков с зашитой  $\blacksquare$
- п Вилеоклипов
- При условии установленной защиты карточки памяти.
- 1 Выберите необходимое изображение.
- Нажмите Меню и кнопкой  $\blacktriangleright$  выберите меню [Function/Функций].  $2.$
- З. Кнопками ▲/▼ выберите [RESIZE/ИЗМЕНЕНИЕ РАЗМЕРА] и нажмите Установить.
- 4. При помощи кнопок ▲⁄▼ выберите новое значение размера кадра и нажмите Установить.
	- $\blacksquare$ Для завершения нажмите Меню

 $\blacksquare$ 

После завершения процедуры экран вернется в режим Воспроизведения m.

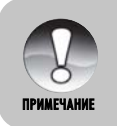

Можно только уменьшить размер снимка. Нельзя увеличит размер и вернуть значение размера после уменьшения.

#### Изменение компрессии (качества) снимков

Вы имеете возможность изменить компрессию (качество) ранее снятого кадра.

Новый файл заменяет оригинальный. Изменить качество можно только в сторону увеличения компресии, т.е. уменьшения качества снимка.

Для следующих изображений нельзя изменить качество (компресию):

- Когда качество снимка минимальное (Экономное)
- Для снимков снятых другой камерой
- Для снимков с зашитой п
- Вилеоклипов
- При условии установленной защиты карточки памяти.

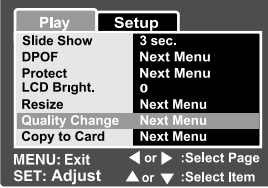

- 1 Выберите необходимое изображение.
- 2. Нажмите Меню и кнопкой > выберите меню [Function/Функций].
- З. Кнопками ▲/▼ выберите [ИЗМЕНЕНИЕ КАЧЕСТВА] и нажмите Установить.
- 4. При помощи кнопок ▲/▼ выберите новое значение качества кадра и нажмите Установить.
	- Для завершения нажмите Меню п
	- После завершения процедуры экран вернется в режим Воспроизведения п

# **Удаления изображений**

#### **Непосредственное удаление (функция быстрого удаления)**

Функция быстрого удаления позволяет Вам удалять снимки во время их съемки. Эта функция позволяет непосредственно удалить последний кадр.

1 Переключатель режимов в полож. ◘ или

#### $2$ . Нажмите кнопку $\overline{\mathbf{w}}$

- Íà äèñïëåå ïîÿâèòñÿ ïîñëåäíèé ñíèìîê è меню быстрого удаления.
- З Нажмите Установить чтобы удалить изображение.
	- $\blacksquare$ Если Вы не желаете удалять изображение, выберите пункт  $I$ Cancel \ Отменить $I$  и нажмите кнопку УСТАНОВИТЬ.

#### **Удаления в режиме воспроизведения**

Улаления олного/всех изображений

- 1 Переключатель режимов в полож. ►
	- На дисплее появится последний сделанный снимок.

 $2.$  С помощью кнопок  $\blacktriangleleft/\blacktriangleright$  выберите изображение, которое Вы хотите удалить.

- З. Нажмите кнопку ш.
	- **На дисплее появится меню удаления.**
- 4 Спомощью кнопок ▲/▼ выберите пункт [Одно] или [Bce] и нажмите кнопку УСТАНОВИТЬ.
	- Single: Удаляет одно изображение или Одно: последнее изображение.
	- $\blacksquare$  All: Удаляет все изображения на карточке Все: SD, кроме защищенных изображений.
	- Select: Удаляет выбранные изображения. /Выбранные:
- 5. С помощью кнопок ▲/▼ выберите пункт [Execute \ Выполнить] и нажмите УСТАНОВИТЬ.
- $\blacksquare$  Если Вы не хотите удалять, выберите пункт [Cancel \ Отменить] и нажмите УСТАНОВИТЬ.

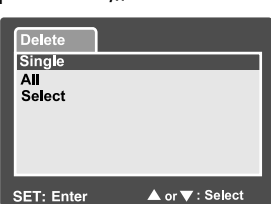

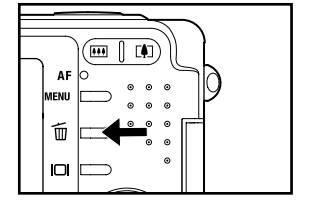

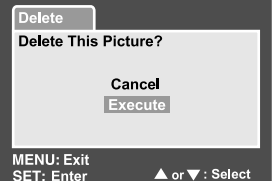

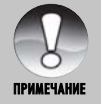

• Номер снимка остается после удаления изображения, и не может быть использован или преназначен снова для другого кадра.

# Удаления выбранных изображений

Эта функция позволяет удалять выбранные изображения

- 1 Переключатель режимов в полож.  $\blacksquare$
- 2. Нажмите кнопку Ф .
- На дисплее появится меню удаления.
- З. С помощью кнопок ▲/▼ выберите пункт [Выбрать] и нажмите кнопку УСТАНОВИТЬ.
- Изображения будут отображены в индексном режиме.
- 4. С помощью кнопок  $\blacktriangle/\blacktriangledown$   $\blacktriangle/\blacktriangleright$ выберите снимки, которые Вы хотите удалить, и нажмите кнопку  $\overline{\mathfrak{m}}$ .

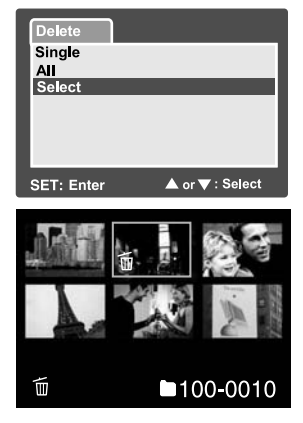

- "  $m$  " появится на дисплее. Еще одно нажатие на кнопку отменяет удаление. Повторите эту процедуру для выбора других изображений, которые Вы хотите удалить.
- 5. Нажмите кнопку УСТАНОВИТЬ.

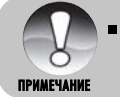

**Пра удаления изображений с внутренней памяти не всатвляйте** карточку памяти в камеру. Иначе будут удаляться изображения с нее.

# ПУНКТЫ МЕНЮ

# Фотоменю (съемка)

Это меню разрешает устанавливать основные параметры, необходимые для съемки фотоизображений

- 1. Переключатель режимов в полож. •
- 2. Нажмите кнопку МЕНЮ.
	- $\blacksquare$  На дисплее появится меню  $[Capture \setminus C$ ьемка]
- З. С помощью кнопок А/ Выберите нужный пункт и нажмите УСТАНОВИТЬ чтобы войти.
- 4. С помощью кнопок ▲ ▼ выберите необходимый параметр и нажмите кнопку УСТАНОВИТЬ.
- 5. Чтобы выйти из фотоменю нажмите кнопку МЕНЮ.

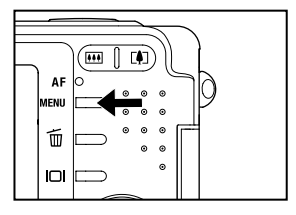

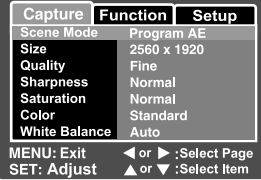

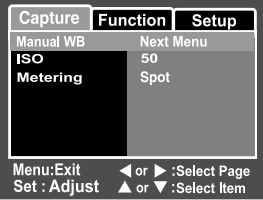

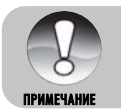

Недоступные пункты меню отражаются серым цветом

### **Сюжетный режим**

Обратитесь к соотвествующему разделу данного руководства.

# **Размер**

Разрешает устанавливать размер фотоснимков, которые будут получены.

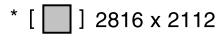

- 1 2272 x 1704
- $*$  [ $\Box$ ] 1600 x 1200
- $*$  [ $\Box$ ] 640 x 480

### **Качество**

Разрешает устанавливать качество (уровень сжатия) снимков, которые будут сняты.

- Высокое: низкий уровень компрессии ∗ [★★★] Fine Стандартное: нормальный уровень компрессии  $*$  [ $\star\star$ ] Standard
- $*$  [ $\star$ ] Economy Экономное: высокий уровень компрессии

## **Резкость**

Это установка определяет резкость снимков, которые будут сняты.

```
* Hard / Normal / Soft
```
Жесткая: высокая резкость/Нормальная: нормальная резкость/Мягкая: низкая резкость

### **Насыщеность**

Это установка определяет насыщенность снимков, которые будут сняты.

\* High / Normal / Low Высокая / Нормальная / Низкая

# **Цвет**

Разрешает устанавливать цветность снимков, которые будут сняты.

\* Standard / Vivid / Sepia / Monochrome Стандартный: стандартный цвет / Живой: яркий цвет (более насыщенный) / Сепия: сепия / Монохромный: черно-белый (изображения, как-бы снятые на черно-белую пленку)

# **Баланс белого**

Разрешает устанавливать баланс белого для фотографирования при разных условиях освещения.

- $*$   $]$   $]$   $A$ <sub>RTO</sub>
- $*$  [ $\frac{1}{2}$ е $\frac{1}{2}$ ] Лампа накаливания
- $\ast$  [ $\rightleftharpoons$ ] Лампа дневного света 1
- $\star$   $\left[\begin{array}{c} \sqrt{2} \ \sqrt{2} \end{array}\right]$  Лампа дневного света 2
- \* [- $\bullet$ : ] Дневный свет
- \* [ $\bigcirc$ ì Облачно: Фотографирование в облачную погоду.
- \* [ <u>Ол</u> ] Ручной

# **Ручной баланс белого**

Разрешает вручную установить баланс белого и сохранить его. Используйте эту удобную функцию, если другие варианты баланса белого не подходят.

Перед выбором пункта [Execute \ Выполнить] наведите камеру на объект, который будет служить образцом для установки баланса белого (например лист белой бумаги).

Выполнить/Отменить

# **ISO**

Разрешает устанавливать светочувствительность для съемки. При повышении чувствительности (и соответственно значения ISO) фотографировать можно в более темных помещениях, но снимок будет более "зернистым".

\* 50 / 100 / 200 / Auto

# **Экспозамер**

Это определяет метод измерения для вычисления экспопараметров.

- \*[ **]** Average: Усредненный: Экспозиция устанавливается по оценке рамки фокусировки, но предпочтение отдается центру.
- **•** Spot: Точечный: Экспозиция устанавливается по оценке небольшого участка в центре экрана.

# Фотоменю (Функции)

- 1 Переключатель режимов в полож.
- 2. Нажмите кнопку МЕНЮ и выберите меню [Function/Функции] с помощью кнопки •
	- На дисплее появится меню Функции
- З Кнопками ▲/▼ выберите нужный пункт меню и нажмите кнопку УСТАНОВИТЬ, чтобы зайти в соответствующий пункт.
- 4 С помошью кнопок  $\blacktriangle/\blacktriangledown$  выберите необходимое значение и нажмите кнопку УСТАНОВИТЬ.
- 5. Чтобы выйти из фотоменю нажмите кнопку МЕНЮ.

#### Режим съемки

Разрешает устанавливать режим съемки.

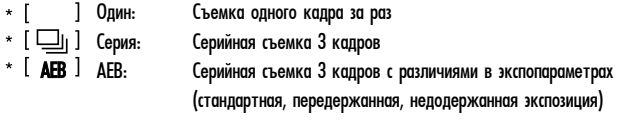

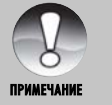

■ Для Серии и AEB функция голосового комментария автоматически выключается

### Голосовой комментарий

Обратитесь к соотвествующему разделу данного руководства.

\* On / Off Вкл/Выкл

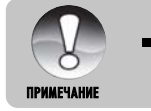

При включенной функции голосового комментария автоматически включается функция предварительного просмотра кадра

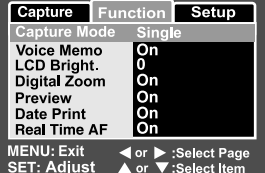

# **Яркость ЖК дисплея**

Устанавливает яркость дисплея.

Диапозон значений от -5 до  $+5$  меняется кнопками  $\blacktriangle/$ 

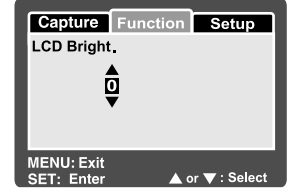

## **Цифровое увеличение**

Включает или выключает цифровое увеличение (зум)

\* On / Off BKJI / BbIKJI

#### **Предварительный просмотр**

Эта функция устанавливает, показывать последний сделанный снимок на экране сразу после фотографирования или нет.

\* On / Off BKJ / BbIKJI

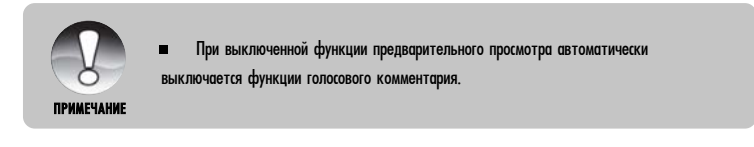

# **Печать даты**

На изображениях может проставляться дата фотографирования. Эта функция должна быть активированна до фотографирования.

 $*$  On / Off BKJ / BbIKJ

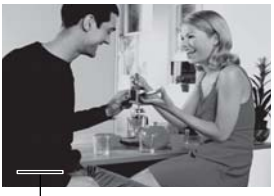

зона впечатывания даты

### **Автофокус реального времени**

Эта настройка определяет наличие постоянной автофокусировки при кадрировании настройке снимка.

\* On / Off BKJ / BbIKJI

# **Меню видео (Съемка)**

Данное меню определяет основные параметры, используемые при съемке видео

- 1 Переключатель режимов в полож. .88
- $2$  Нажмите кнопку МЕНЮ.
	- На дисплее появится меню [Capture/Съемка]
- $3$  С помощью кнопок  $\blacktriangle$ / $\blacktriangledown$  выберите нужный пункт меню [Съемка] и нажмите кнопку УСТАНОВИТЬ, чтобы зайти в него
- $4$   $\,$  С помощью тех же кнопок выберите нужное значение и нажмите кнопку УСТАНОВИТЬ.

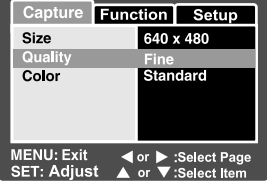

5. Чтобы выйти из меню видео, нажмите кнопку МЕНЮ.

### **Размер**

Позволяет устанавливать размер кадра для последующей съемки видео

- $\Box$  640 x 480  $\ast$
- □ 320 x 240

#### **Качество**

Позволяет устанавливать качество (уровень сжатия) кадров для последующей съемки видео

- ∗ ★★★ Fine Высокое: низкий уровень компрессии.
- Standard Стандартное: нормальный уровень компрессии.

#### **Цвет**

Обратитесь к соотвествующему разделу данного руководства.

## **Меню видео (Функции)**

- 1 Переключатель режимов в полож. .암
- $\varphi$  Нажмите кнопку МЕНЮ и выберите кнопкой ▶ меню [Function/Функции]
	- $\blacksquare$ На дисплее появится меню Функции
- $3$ . С помощью кнопок  $\triangle$ / $\blacktriangledown$  выберите нужный пункт меню и нажмите кнопку УСТАНОВИТЬ, чтобы зайти в него.
- 4 ° С помощью тех же кнопок выберите нужное значение и нажмите кнопку УСТАНОВИТЬ.
- 5. Чтобы выйти из меню видео, нажмите кнопку МЕНЮ.

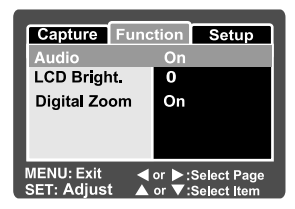

# **Аудио**

Позволяет определять будет ли записываться звук при съемки видео

\* On / Off BKJ / BbIKJI

# **Яркость ЖК дисплея**

Обратитесь к разделу установки данного параметра для Фотоменю (Функции).

#### **Цифровое увеличение**

Обратитесь к разделу установки данного параметра для Фотоменю (Функции).

## **Меню воспроизведения**

- В меню ► Воспроизведения Вы устанавливаете параметры воспроизведения.
- $1$  Переключатель режимов в полож.
- $2$  Нажмите кнопку МЕНЮ.
	- На дисплее появится меню Воспроизведения.

 $3$  С помощью кнопок  $\blacktriangle/\blacktriangledown$  выберите нужный пункт меню и нажмите кнопку УСТАНОВИТЬ, чтобы зайти в **Hero** 

 $\overline{4}$   $\overline{1}$  помошью кнопок  $\overline{4}$   $\overline{\phantom{1}}$  выберите необхолимое значение и нажмите кнопку УСТАНОВИТЬ.

Setup Play Shoy **DPOF Next Menu**<br>Next Menu Protect **LCD Bright**  $\Omega$ Resize<br>Quality Change Next Menu Copy to Card Next Menu or > :Select Page **MENU: Exit SET: Adjust** ▲ or ▼ :Select Item

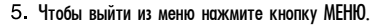

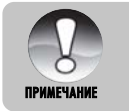

ш Недоступные пункты меню отражаются серым цветом

### Слайд-шо**у**

Дополнительную информацию можно найти в разделе "Демонстрация слайд-шоу".

# **DPOF**

Дополнительную информацию можно найти в разделе "Параметры DPOF".

#### **Защита**

Дополнительную информацию можно найти в разделе "Защита изображений".

#### **Яркость жидкокристаллического дисплея**

Обратитесь к разделу установки данного параметра для Фотоменю (Функции).

#### **Изменение размеров**

Дополнительную информацию можно найти в соотвествующем разделе.

#### **Изменение качества**

Дополнительную информацию можно найти в соотвествующем разделе.

#### **Копия на карточку памяти**

Функция позволяет перенести файлы с внутренней памяти на карточку памяти SD. Естественно данная процедура возможна при наличии карточки в камере. примечание<br>Слайд-шоу<br>Дополнительную информацию можн<br>Эащита<br>Дополнительную информацию можн<br>Защита<br>Дополнительную информацию можн<br>Обратитесь к разделу установки даменение разме<br>Дополнительную информацию можн<br>Изменение качес

# Меню настройки (съемка)

Определяет рабочее окружение камеры

- 1 Переключатель режимов в полож. или 22
- 2. Нажмите кнопку МЕНЮ и виберите меню [Параметры/Setup] с помощью кнопки ▶.
	- На дисплее появится меню Параметры
- З. С помощью кнопок ▲/▼ выберите нужный пункт меню и нажмите кнопку УСТАНОВИТЬ, чтобы зайти.
- 4 С помощью кнопок ▲/▼ выберите необходимое значение и нажмите кнопку УСТАНОВИТЬ.
- 5 Чтобы выйти из меню нажмите кнопку МЕНЮ.

# Сигнал

Устанавливает или отменяет сигнал, который звучит при нажатии кнопок камеры.

\* On / Off BKJI / BbIKJI

#### Сброс номера папки

Эта функция создает новую папку. Сделанные снимки записываются в новообразованную папку, и их нумерация начинается с 0001.

\* Cancel / Execute Отменить / Выполнить:

#### Автоматическое выключение

Если на протяжении определенного периода камерой не пользуются, она автоматически выключается.

Эта функция экономит энергию батареи.

 $*$  1 Min. / 2 Min. / 3 Min. / Off1 минута / 2 минуты / 3 минуты / Выключено

#### Дата/время

Дополнительную информацию можно найти в разделе "Установка даты и времени".

#### Сброс системы

Эта функция возвращает все ключевые установки камеры на значение по умолчанию. На дату и время. установленные в камере, эта функция не влияет.

\* Cancel / Execute Oтменить / Выполнить

#### Язык

Устанавливает язык меню, которое отображается на ЖК дисплее. Дополнительную информацию можно найти в разделе "Выбор языка".

#### USB

Устанавливает режим USB при подключении к ПК при любом режиме работы камеры.

- $*$  PC: Дополнительную информацию можно найти в разделе "Перенос записанных изображений на ПК".
- \* PC Camera: Дополнительную информацию можно найти в разделе "Использование фотокамеры как ПК-камеры"

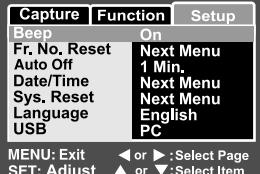

# **Меню настройки (воспроизведение)**

- Ïåðåêëþ÷àòåëü ðåæèìîâ â ïîëîæ.
- 2. Нажмите кнопку МЕНЮ и виберите меню [Параметры/Setup] с помощью кнопки  $\blacktriangleright$ .
	- $\blacksquare$ На дисплее появится меню Параметры
- З. С помощью кнопок ▲√▼ выберите нужный пункт меню и нажмите кнопку УСТАНОВИТЬ, чтобы зайти.

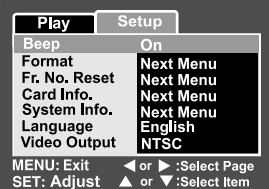

- $\overline{4}$ . С помощью кнопок  $\blacktriangle/\blacktriangledown$  выберите необходимое значение и нажмите УСТАНОВИТЬ.
- 5. Чтобы выйти из меню нажмите кнопку МЕНЮ.

#### **Сигнал**

Обратитесь к разделу установки данного параметра для Меню Настройки (Съемка).

#### **Формат**

Дополнительную информацию можно найти в разделе "Форматирование карты SD".

#### **Сброс номера папки**

Обратитесь к разделу установки данного параметра для Меню Настройки (Съемка).

#### **Информация о карте**

Показывает свободное место на карте SD, а также другую служебную информацию. При отсутствии карточки выводится сообщение "Нет карточки / No Card"

#### **Информация о системе**

Показывает версию программного обеспечения камеры.

#### **Язык**

Дополнительную информацию можно найти в разделе "Выбор языка".

#### **Видео выход**

Устанавливает систему видеооборудования к которому подсоединяется фотокамера. NTSC/PAL

# **ПЕРЕНОС ЗАПИСАННЫХ ИЗОБРАЖЕНИЙ И ВИДЕОФРАГМЕНТОВ В КОМПЬЮТЕР**

Чтобы переписать изображение/видеофрагменты из камеры в компьютер, Вы должны выполнить такие шаги: Шаг 1: Установить USB-драйвер (только для операционных систем Windows 98).

- Шаг 2: Подключить камеру к компьютеру.
- Шаг 3: Загрузить изображение/видеофрагменты.

# C CHICTEMHINE TREOOBOHNA (Windows)<br>• Pentium 166 MHz MAN BHINE

- или выше
- Windows 98/98SE/Me/2000/XP
- $\blacksquare$  64MB RAM оперативной памяти
- $\blacksquare$  128MB своболного места на жестком лиске
- **GD-ROM** устройство
- Свободный USB порт

# **Cистемные требования** (Macintosh)<br>• PowerPC G3/G4

- 
- $\blacksquare$   $OS$  9.0  $\mu$ ли выше
- $\blacksquare$  64MB RAM оперативной памяти
- $\blacksquare$  128MB свободного места на жестком диске
- **GD-ROM** устройство
- Свободный **USB** порт

### **Шаг 1: Установка USB-драйвера** Windows 98

USB-драйвер, который находится на компакт-диске, предназначен исключительно для Windows 98. Устанавливать USB-драйвер на компьютер с ОС Windows 2000/ME/XP нет потребности.

- 1. Вставьте компакт-диск, который входит в комплект с камерой, в привод CD-ROM. На экране появится окно с приветствием.
- <sup>2</sup> Выберите пункт "Install USB Driver / Установить USB-драйвер". Придерживайтесь инструкций, которые появляются на экране, чтобы выполнить установку. После завершения установки USB-драйвера, перезагруззите Ваш компьютер.

#### Macintosh OC 9.0

Для ОС Mac OS 9.0 или выше компьютер автоматически распознает камеру и самостоятельно устанавливает необходисые USB-драйвера.

#### Шаг 2: Подключения камеры к компьютеру

- 1. Включите камеру
- 2. Переключатель режимов в полож. ◘ или №
- 3. Нажмите Меню и выберите меню [Параметры/Setup] с помощью кнопки
- 4. Кнопками ▲/▼ выберите пункт [USB] и нажмите Установить
- 5. Кнопками ▲/▼ выберите пункт [PC] и нажмите Установить
- 6. Подключите один конец кабеля USB к гнезду адаптера.
- 7. Полключите лругой конец кабеля USB к USB-порту компьютера.
	- Mehro [USB] появится на ЖКД
- . 8. На рабочем столе Windows дважды щелкните на "My Computer / Мой компьютер"
- 9. Должен появиться новый "Removable Disc / Съемный диск", что на самом деле есть памятью вашей камеры. Обычно ее присваиваетсяч буква "Е" или далее.

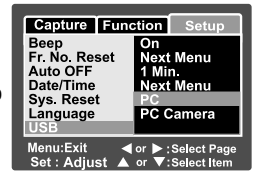

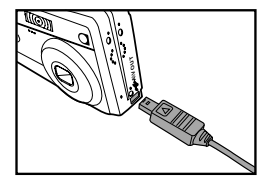

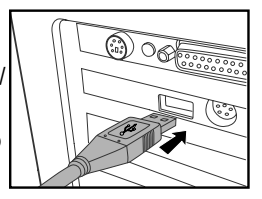

- 10. Дважды щелкните на съемном диске и найдите папку DCIM
- 11. Дважды щелкните на папке DCIM для доступа ко вложенным папкам
	- Ваши снимки и видеофрагменты будут в этих папках
- Используйте механизмы Копировать/Вставить (Copy&Paste) или Взял/Неси (Drag-n-Drop)

лля переноса файлов на Ваш ПК.

#### Пользователи Macintosh:

дважды щелкните на иконке диска "untitled\ unlabeled / без названия" на рабочем столе. Автоматически запуститься программа iPhoto.

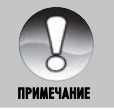

Данные, которые находятся на карточке SD могут быть повреждены, если выключить питание камеры во время передачи изображений. Мы рекомендуем Вам использовать сетевой адаптер во время подключения камеры к ПК.

# **Шаг 3: Загрузка изображений и видеофрагментов**

Когда камера включена и подключена к Вашему компьютеру, она считается диском, таким как, например, гибкий диск или компакт-диск. Вы можете загружать (переписывать) снимки, копируя их с "съемного диска" (диск "untitled / без названия" на компьютере Macintosh) на жесткий диск Вашего компьютера.

**Windows**<br>Откройте "съемный диск" и все следующие вложенные папки, дважды щелкнув на каждой из них. Ваши изображения находятся в этих папках. Выберите изображение/видеофрагменты, которые Вы хотите переписать и выберите "Сору/Копировать" в меню "Edit/Редактировать". После этого, откройте папку, в которую Вы хотите переписать снимки, и выберите "Paste/Вставить" в меню "Edit/Редактировать". Вы можете также перетянуть изображение с помощью мыши.

#### **Macintosh**

Откройте диск "untitled / без названия" и жесткий диск или другое место, в которое Вы хотите переписать снимки. Перетяните снимки с диска камеры в нужное место.

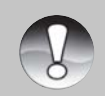

NPMMEYAHME

- Не открывайте крышку батарейного отсека во время USB соединения
- Вы также можете воспользоваться устройством для чтения карточек памяти (очень рекомендуется).
- В программное обеспечение, которое поставляется с камерой, не включена п программа для воспроизведения видео. Она должна быть установлена на ПК.

# ИСПОЛЬЗОВАНИЕ **ФОТОКАМЕРЫ КАК ПК-КАМЕРЫ**

Ваша фотокамера может действовать как ПК-камера, которая позволяет проводить видеоконференции з партнерами по бизнесу, или проводить разговоры в режиме реального времени с друзьями или членами семьи. Для использования камеры как ПК-камеры и проведения видеоконференций, компьютер должен иметь:

- Микрофон
- Звуковую карту
- Колонки или наушники
- Иметь связь с сетью или с Интернетом. ×,

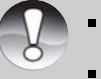

- Программа проведения конференций не поставляется с камерой.
- Этот режим не поддерживается компютерами Macintosh.

# **Шаг 1: Установка драйвера ПК-камеры**

Драйвер ПК-камеры на диске предназначен исключительно для Windows. Функция ПК-камери не поддерживается платформами Мас.

- 1. Вставьте компакт-диск, который входит в комплект с камерой, в привод CD-ROM.
- $\beta$ . На экране появится окно с приветствием. Выберите пункт "DRIVER PC Cam" (ДРАЙВЕР ПК камеры). Придерживайтесь инструкций, которые появляются на экране, чтобы выполнить установку.
- З. После завершения установки USB-драйвера, перезагруззите Ваш компьютер.

# **Шаг 2: Подключения камеры к компьютеру**

- 1 Включите камеру
- 2. Переключатель режимов в полож. ◘ или
- $\alpha$  Нажмите Меню и выберите меню Параметры/Setup] с  $\overline{a}$ помошью кнопки
- 4. Кнопками  $\blacktriangle$ / $\blacktriangledown$  выберите пункт [USB] и нажмите Vстановить
- 5. Кнопками  $\rightarrow \rightarrow$  выберите пункт [PC Camera / ПК-камера] и нажмите Установить
- $6$ . Подключите один конец кабеля USB к соответствующему гнезду переходного адаптера камеры.
- $\overline{z}$  Полключите лругой конец кабеля USB к USB-порту компьютера.
	- $\blacksquare$  Появится окно ГРС Camera / ПК-камера] на ЖКД.
- 8. Разместите фотокамеру в устойчивом положении на мониторе компьютера или воспользуйтесь штативом.

При использовании камеры как ПК камеры необходимо вставлять элементы питания, или используйте сетевой алаптер.

# **Шаг 3: Запуск программы (например Windows NetMeeting)**

Для использования Windows NetMeeting:

- 1. Запустите программу NetMeeting, переходя последовательно: Start-Programs-Accessories-Communications-NetMeeting.
- 2. Шелкните на Start Video (Старт видео), что-бы увидить живое изображение.
- $\,$ з. Шелкните на Place Call (Вызвать).
- 4. Введите с клавиатуры адрес електронной почты компьютера, который вызываете.
- 5. Щелкните на Call (Вызов). Для проведения конференции, особа, которую вы вызываете. также должна иметь активную программу Windows NetMeeting и желание принять Ваш **ВЫЗОВ.**

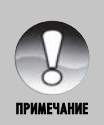

- Разрешение для прикладных программ видео конференций обычно имеет значение 320 х 240.
- <u>—</u> Детальную информацию относительно программы проведения конференции смотрите в ее справочной документации.

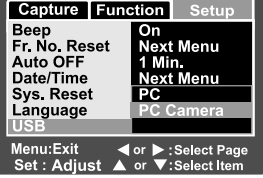

# ИНСТАЛЯЦИЯ ПРОГРАМНОГО **ОБЕСПЕЧЕНИЯ**

# ИНСТАЛЯЦИЯ FOTO EXPLORER

Ulead Foto Explorer предоставляет простой и эффективный путь передачи, просмотра, изменения и распространения цифрового контента. Получайте фото, видео или звуковые клипы с разных цифровых устройств и легко пересматривайте или прибавляйте личные описания: лелайте своевременные модификации; или распространяйте через средства по Вашему выбору: Электронная почта, Печать, Презентации и слайд-шоу. Этот есть незаменимым инструментом для владельцев цифровых фотоаппаратов, веб-камер, DV камер, сканеров или того кто старается эффективно организовать большую коллекцию цифрового контенту.

- 1. Вставьте CD-ROM, которым комплектуется камера в CD-ROM устройство. Экран приветствия **NORRASSER**
- 2. Щелкните "INSTALL Foto Explorer 8.0". Следуйте инструкциям на экране для завершения установки.
	- Для подробной информации по работе Foto Explorer обратитесь к п соответствующей справочной документации

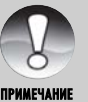

- Для пользователей Windows 2000/XP, убедитесь в инсталляции программы ÷ с правами Администратора
- Foto Explorer не поддерживается для Мас. Рекомендуем iPhoto или iPhoto2

# ИНСТАЛЯЦИЯ FOTO EXPRESS

Ulead Foto Express есть завершенным программным продуктом для цифровых изображений. Пошаговое выполнение, визуальный интерфейс программы и встроенная помощь помогают пользователи в создании законченных фотопроектов. Получайте цифровые фото непосредственно из цифровых фотоаппаратов или сканеров. Легко компоуйте их в визуальном режиме просмотра. Используйте сотни готовых шаблонов, как например альбомы, карты, афиши, слайд-шоу и такое другое. Редактируйте и увеличивайте изображение инструментами редактирования, фотофильтрами, и специальными эффектами. Украсьте проекты с помощью добавления креативних элементов, как например кадры, штампы и прочее. Поделитесь результатами с семьей и друзьями через электронную почту и печать.

- 1. Вставьте CD-ROM, которым комплектуется камера в CD-ROM устройство. Экран приветствия появляется.
- 2. Щелкните "INSTALL Foto Express 5.0". Следуйте инструкциям на экране для завершения установки.

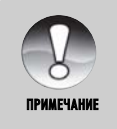

- $\blacksquare$  Для подробной информации по работе Foto Explorer обратитесь к соответствующей справочной документации
- Для пользователей Windows 2000/ХР, убедитесь в инсталляции программы с правами Администратора
- Foto Explorer не поддерживается для ПК системы Мас.

# **ИНСТАЛЯЦИЯ СOOL 360**

Ulead Cool 360 позволяет легко и быстро отредактировать фотоизображения, превратив серию кадров в 360 градусный или широкоугольный панорамный снимок для необыкновенных случаев и экспериментов. Ланная прогрмма имеет интуитивный интерфейс и пошаговые помошники, что позволяет получать высококачественные панорамы при помоши операций подчистки, цветокоррекции и объединения с потрясающими результатами. Позволяет распостранять готовые панорамы через электронную почту либо создавать Ввеб-сайты или встраивать в документы или презентации.

- 1 Вставьте CD-ROM, которым комплектуется камера в CD-ROM устройство. Экран приветствия **NORRABETCA**
- <sup>2</sup>. Щелкните "INSTALL Cool 360 SE". Следуйте инструкциям на экране для завершения установки.

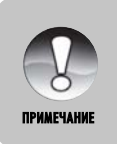

- п Для подробной информации по работе Foto Explorer обратитесь к соответствующей справочной документации
- $\blacksquare$  Для пользователей Windows 2000/XP, убедитесь в инсталляции программы с правами Администратора
- Cool 360 не поддерживается для ПК системы Мас.

# **ТЕХНИЧЕСКИЕ ХАРАКТЕРИСТИКИ КАМЕРЫ**

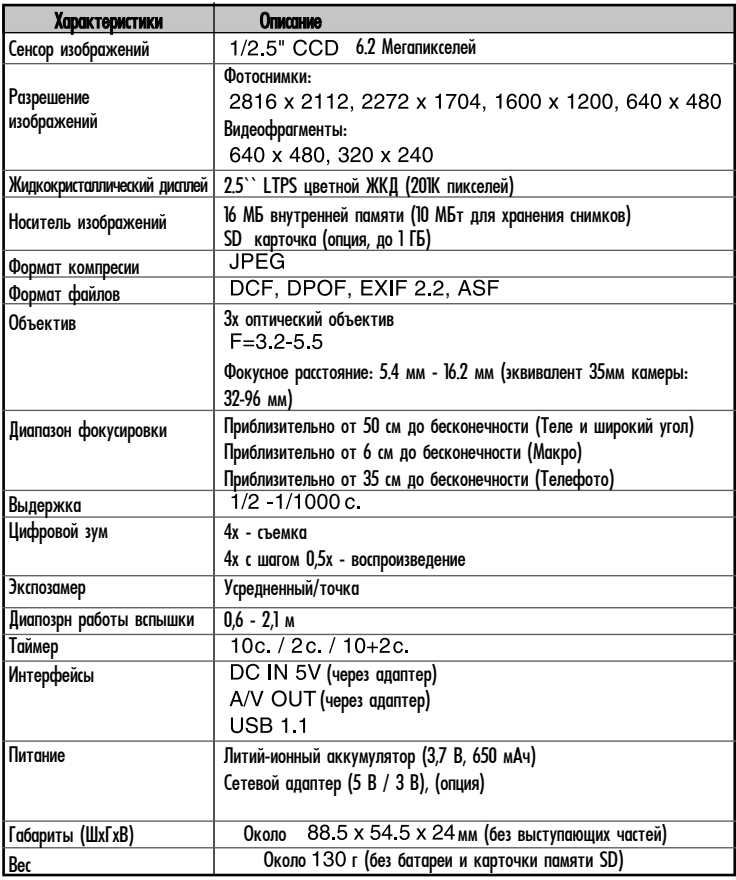

Дизайн и технические характеристики могут изменяться без предупреждения.

# **РЕШЕНИЯ ПРОБЛЕМ**

Обратитесь к приведенным признакам и путям решения проблем перед тем, как обращаться для ремонта. Если проблема остается обратитесь в сервисный центр.

#### Электропитание

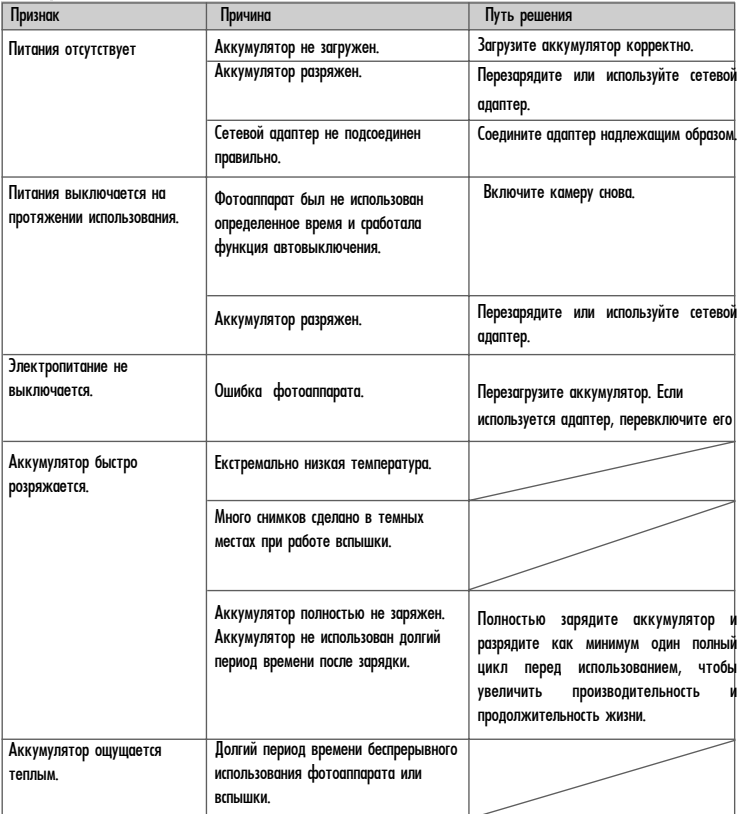

# Съемка

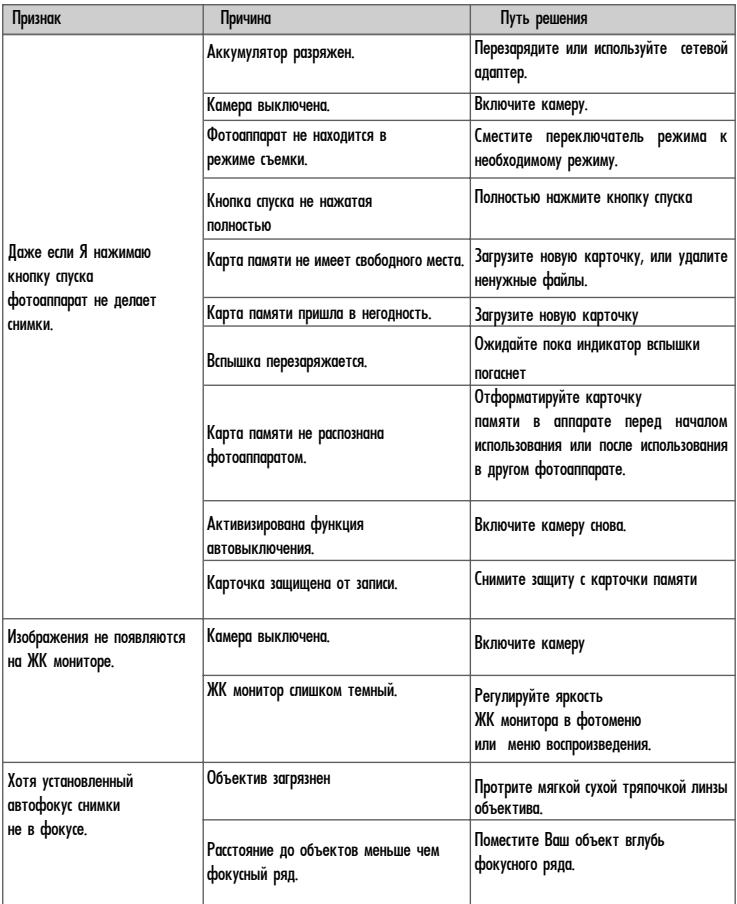
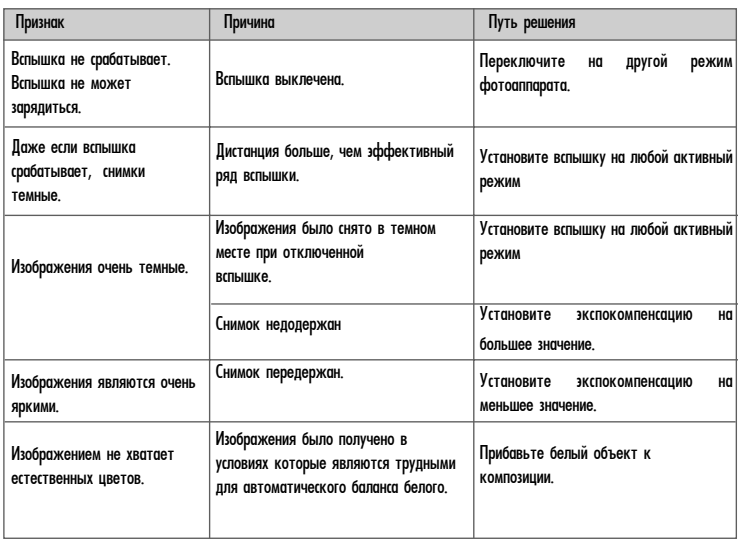

## Воспроизведения

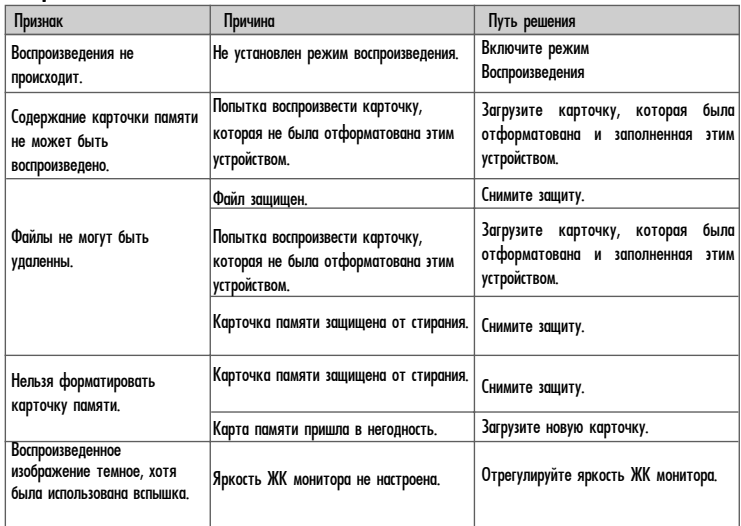

## Другие проблемы

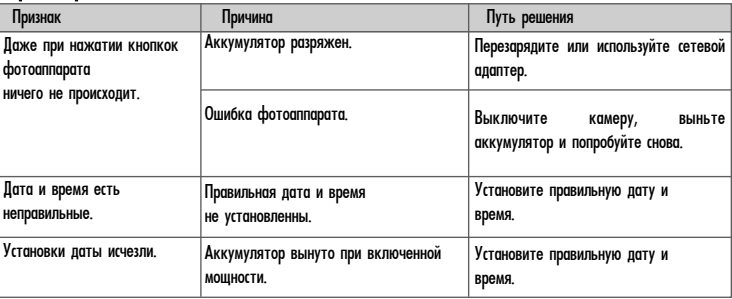

## Связь с ПК / программное обеспечение

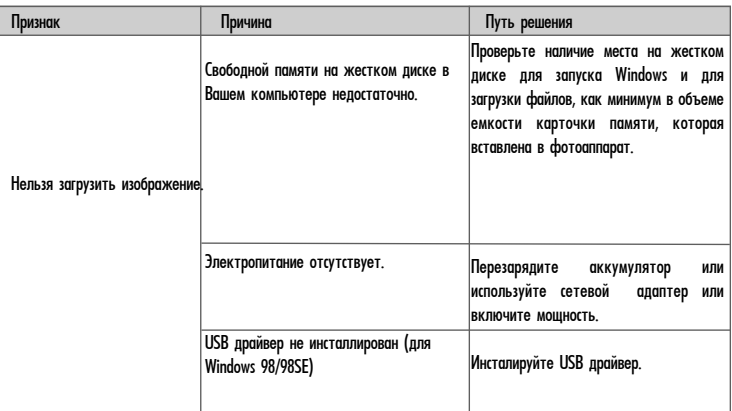